# UST Permit Renewal KEIMS Tutorial

Submitting Annual Compliance Documents &/or Paying Annual Fees

## START HERE: Go to https://keims.kdhe.ks.gov/nsuite/ncore/external/home

This directly navigates you to the KEIMS home page using this link. Continue to the next page.

For more guides, you can the KDHE "KEIMS" information page located here: [https://www.kdhe.ks.gov/1122/Kansas-](https://www.kdhe.ks.gov/1122/Kansas-Environmental-Information-Managem)[Environmental-Information-Managem](https://www.kdhe.ks.gov/1122/Kansas-Environmental-Information-Managem)

Scroll to the bottom of the page for manuals, tutorials, webinars, and more.

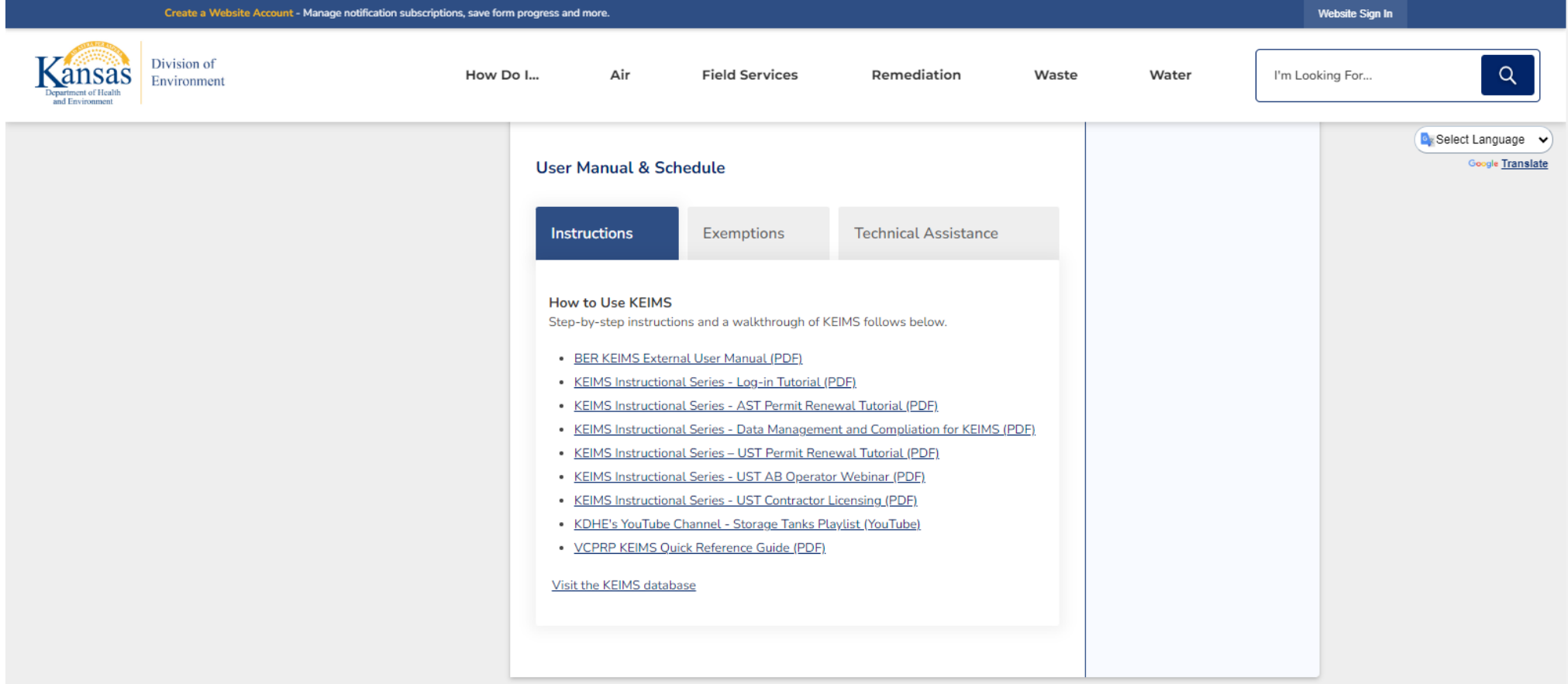

2

You are now on the KEIMS starting page. From there, click the prompt stating "Sign in with an existing account". **NOTE: Passwords expire every 90 days.**

Air Quality, Dry Cleaning, Environmental Liability Release

Create and manage regulatory and environmental applications and documentation

#### What can I do here?

- · Submit, revise, and manage applications, registrations or permits
- Pay environmental fees
- Submit and view documentation

To get started, you'll need an account.

**CREATE A KEIMS ACCOUNT** 

Sign in with an existing account

#### **Public Services**

These services are provided to be freely used by the public; no account is necessary to make use of them.

#### **Public Notice Search**

Keep informed about public notices and hearings, access related documents, and submit comments online.

#### **Site Map Explorer**  $\mathbb{R}$

Use our Explorer mapping tools and advanced search capabilities to navigate all available Division of Environment (DOE) facility site information.

Next is the KEIMS log in page. Type in your username and password and remember to click the small box saying "Remember Me" to make it easier to log in the next time you visit this website.

Your username will be whatever e-mail address is associated with your KEIMS account.

If you do not remember your password, click on the "Forgot your Password" prompt.

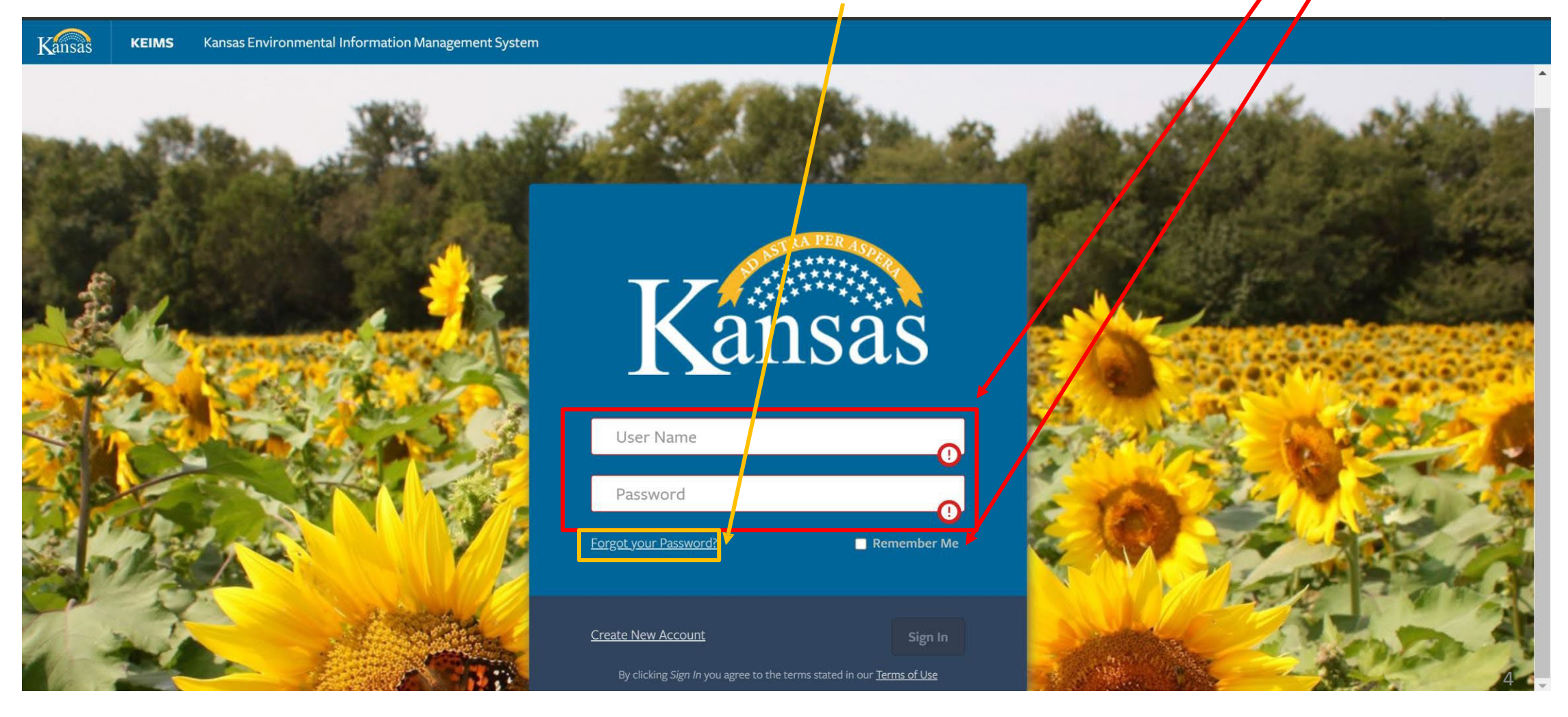

If "Forgot Password" was selected, you will be prompted to enter your Email Address to reset your password. Followthe instructionsto complete a new password. Once the page says you will receive a verification email. Check your email for mail from KEIMS, the email may appear in your junk or spam folder.

Kansas Environmental Information Management System **KEIMS** 

Kansas

#### **Reset Account Password**

Please enter the email address associated with your account. You will receive an email with a link allowing you to choose a new password.

To avoid notifications being marked as spam, please add kdhe.keims\_noreply@ks.gov to your address book

#### **Email Address**

Continue

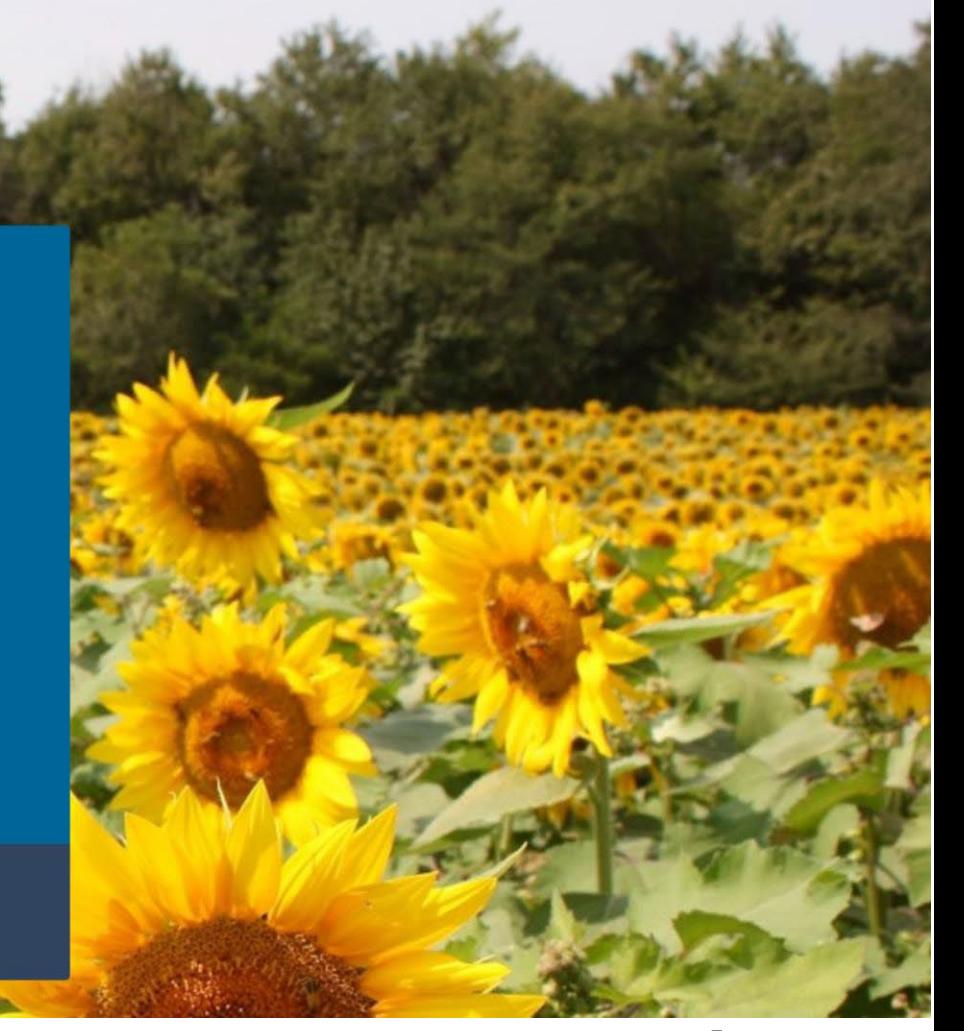

## This is your current KEIMS Home Page

Ensure your facility is selected in the facility window, located in the top left corner with a blue rectangle. If you have multiple facilities, your starting facility may read (All) in the facility window. Select the facility window to see a list of all your facilities. You can use your mouse to scroll in this list to find and select your site.

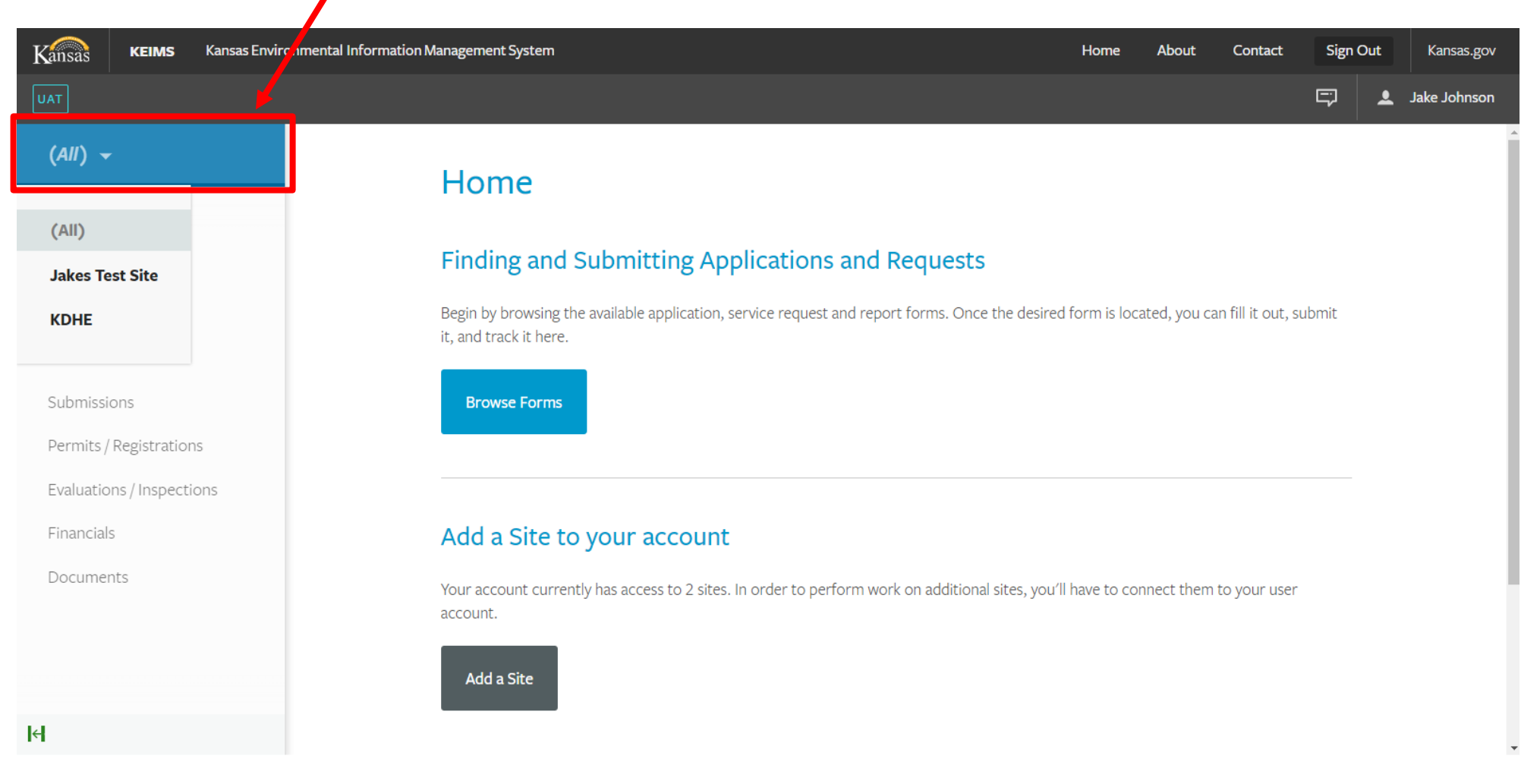

If you have many facilities, you can also search by filtering. Click on your name in the top right corner to bring you to your User Profile Details. Click on the Sites tab. Now you can filter your list of facilities. In this example the Name column was filtered by typing KDHE. Selecting the name of the facility will take you to that facility's Dashboard.

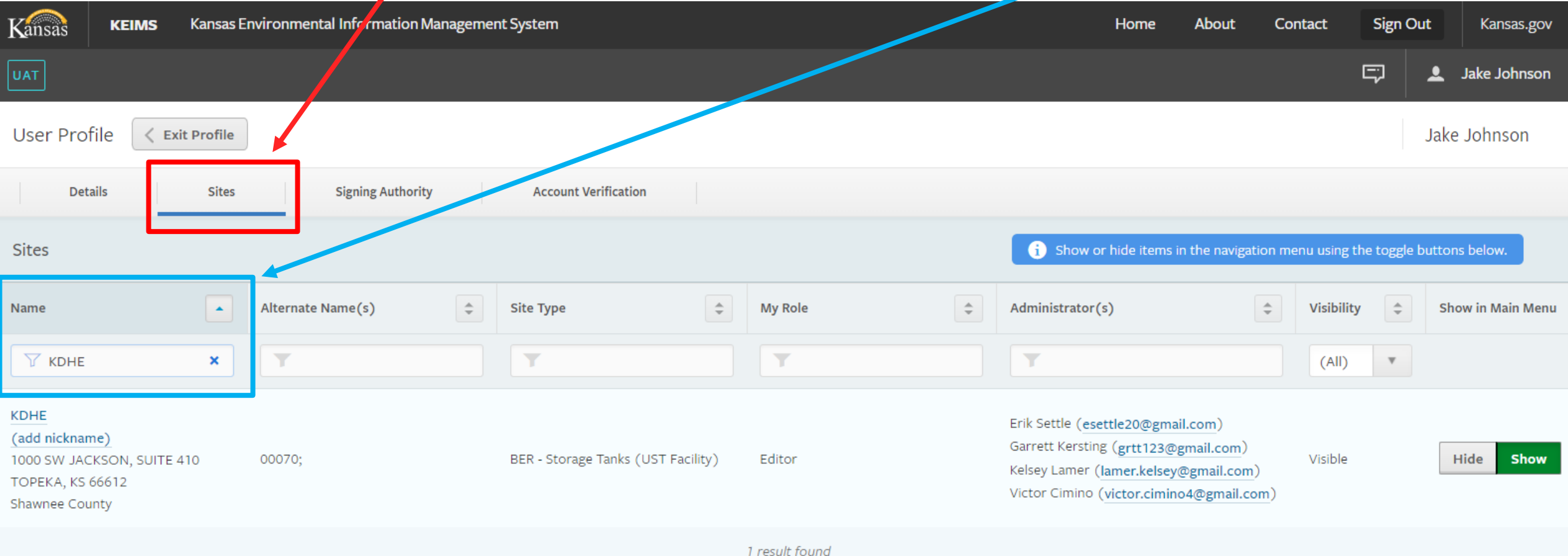

## This is the KEIMS Start a New Form page.

To renew your permit, turn in annual compliance documents, & pay annual fees you will select "Start New Form" tab from the left menu & then select "I want to renew an existing permit".

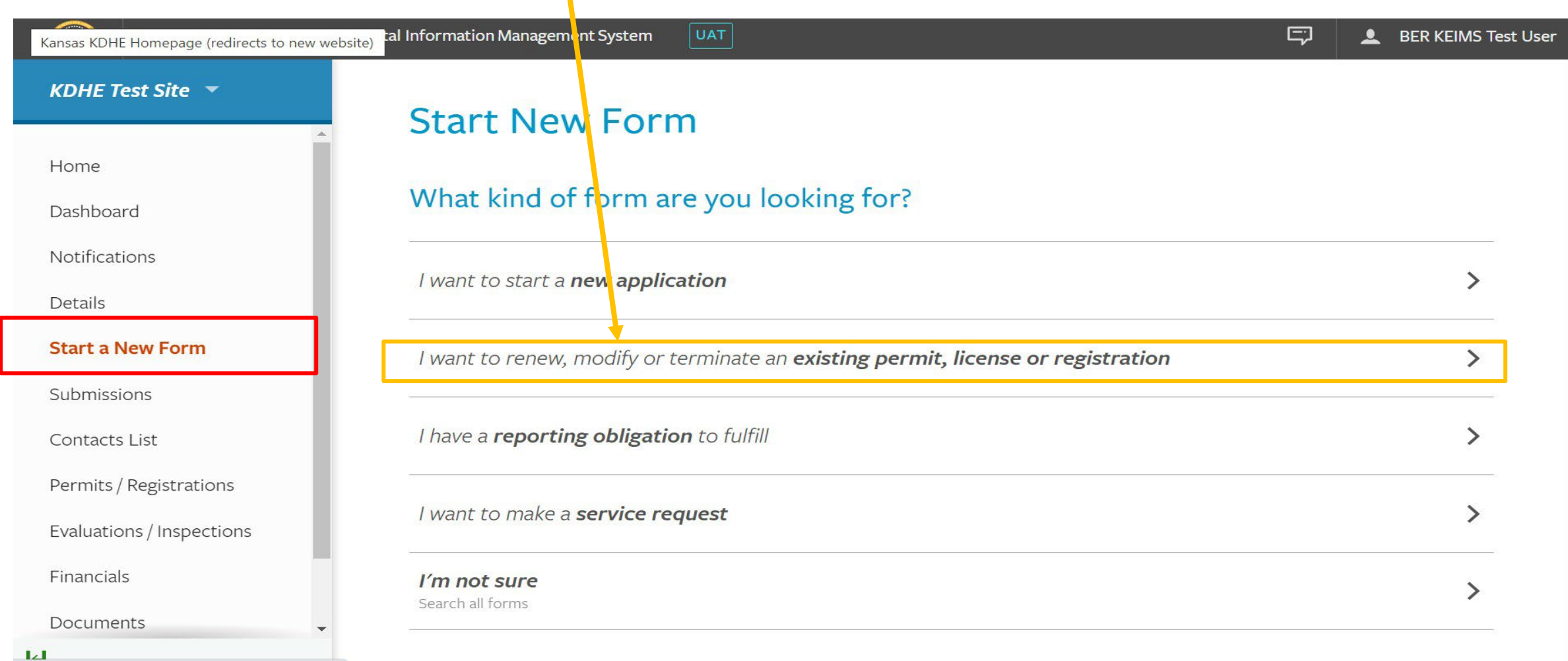

## Select "Begin" (in yellow)

#### **KDHE Test Site**  $\overline{v}$

Home

Dashboard

**Notifications** 

Details

#### **Start a New Form**

Submissions

**Contacts List** 

Permits / Registrations

Evaluations / Inspections

Financials

Documents

## Permit Change Forms

**KDHE Test Site** 6 permit change forms available

Program Area: BER - Storage Tanks

## BER - Tanks - (UST) Underground Storage Tank Permit Renewal

Form Description: Use this form to pay annual fees, turn in annual compliance documents, and renew an existing Underground Storage Tank (UST) Permit. Permit Number: UST-004147 v1.0 Program Area: BER - Storage Tanks

### BER - Tanks - (UST008) UST Permanent Closure or Changes-In-Service

Form Description: Underground Storage Tank (UST) Permanent Closure or Changes-In-Service Permit Number: UST-004147 v1.0 Program Area: BER - Storage Tanks

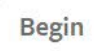

**Begin** 

 $\triangledown$  Filter

## BER - Tanks - (UST012) UST Upgrade/Modification Application

Form Description: Underground Storage Tank (UST) Upgrade/Modification Application - Petroleum Products and Hazardous Substances Permit Number: UST-004147 v1.0

**Begin** 

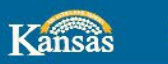

**KEIMS** Kansas Environmental Information Management System

## **BER - Tanks - (UST) Underground Storage Tank Permit Renewal**

**VERSION 8.3** 

#### **INSTRUCTIONS**

This permit application is for Underground Storage Tank (UST) Permit Renewal.

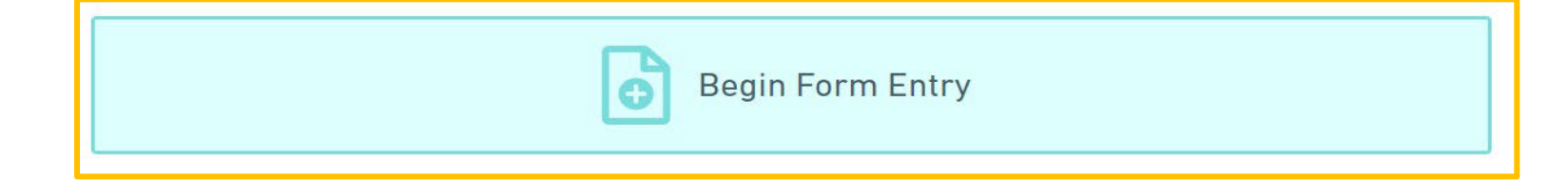

#### **CONTACT INFORMATION**

#### **Main Address**

Kansas Department of Health and Environment Bureau of Environmental Remediation **Storage Tank Section** 1000 SW Jackson, Suite 410 Topeka, KS 66612-1367

#### **Billing Address**

Kansas Department of Health and Environment Bureau of Environmental Remediation **Storage Tank Section** 1000 SW Jackson, Suite 410 Topeka, KS 66612-1367

## Begin filling out the form by filling out the "Facility Information" section.

Some information (site name, facility ID, site address) is locked in. Fill out the facility contact information (not pictured).

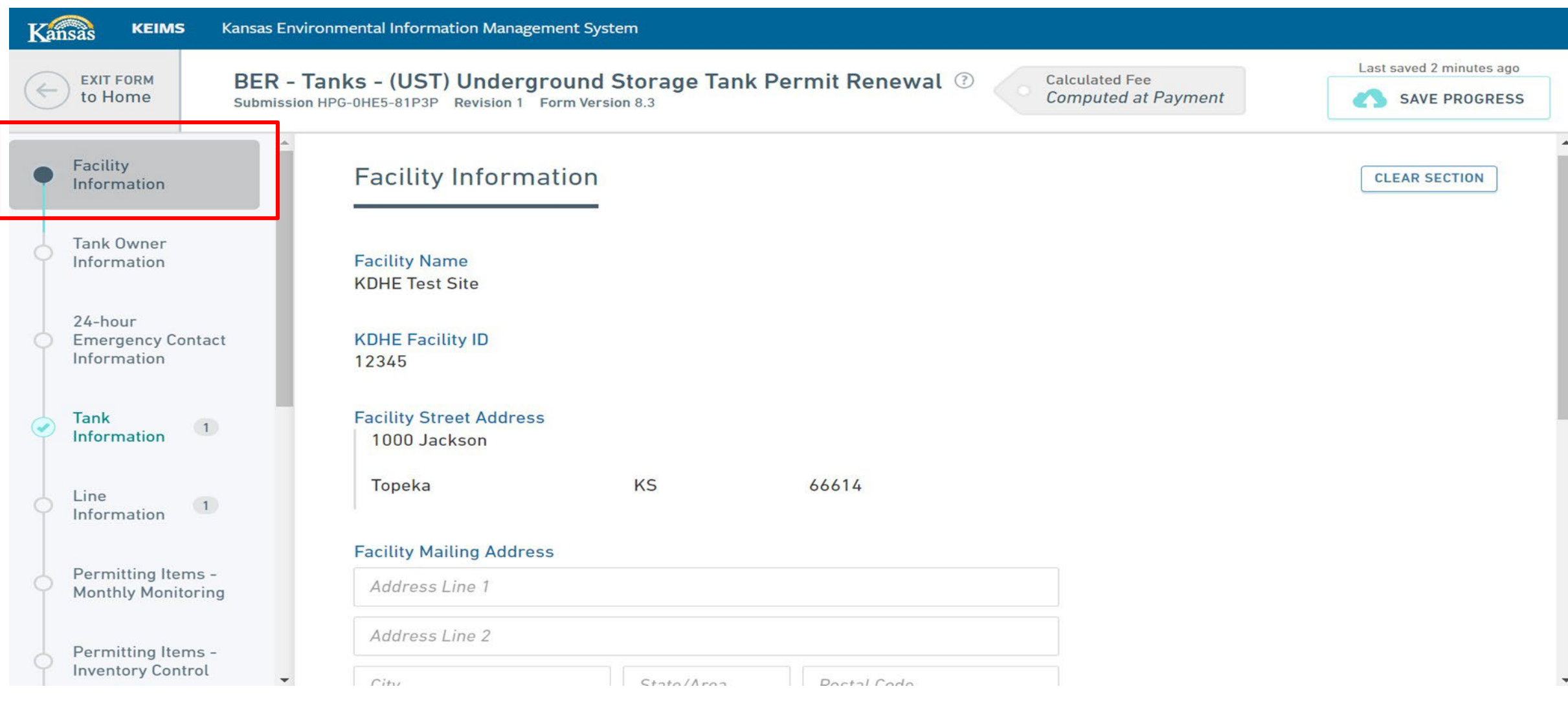

## Fill out the "Tank Owner Contact" information.

You cannot edit the tank owner name or address. You will need to fill out a change of ownership form & prove ownership to change owner information.

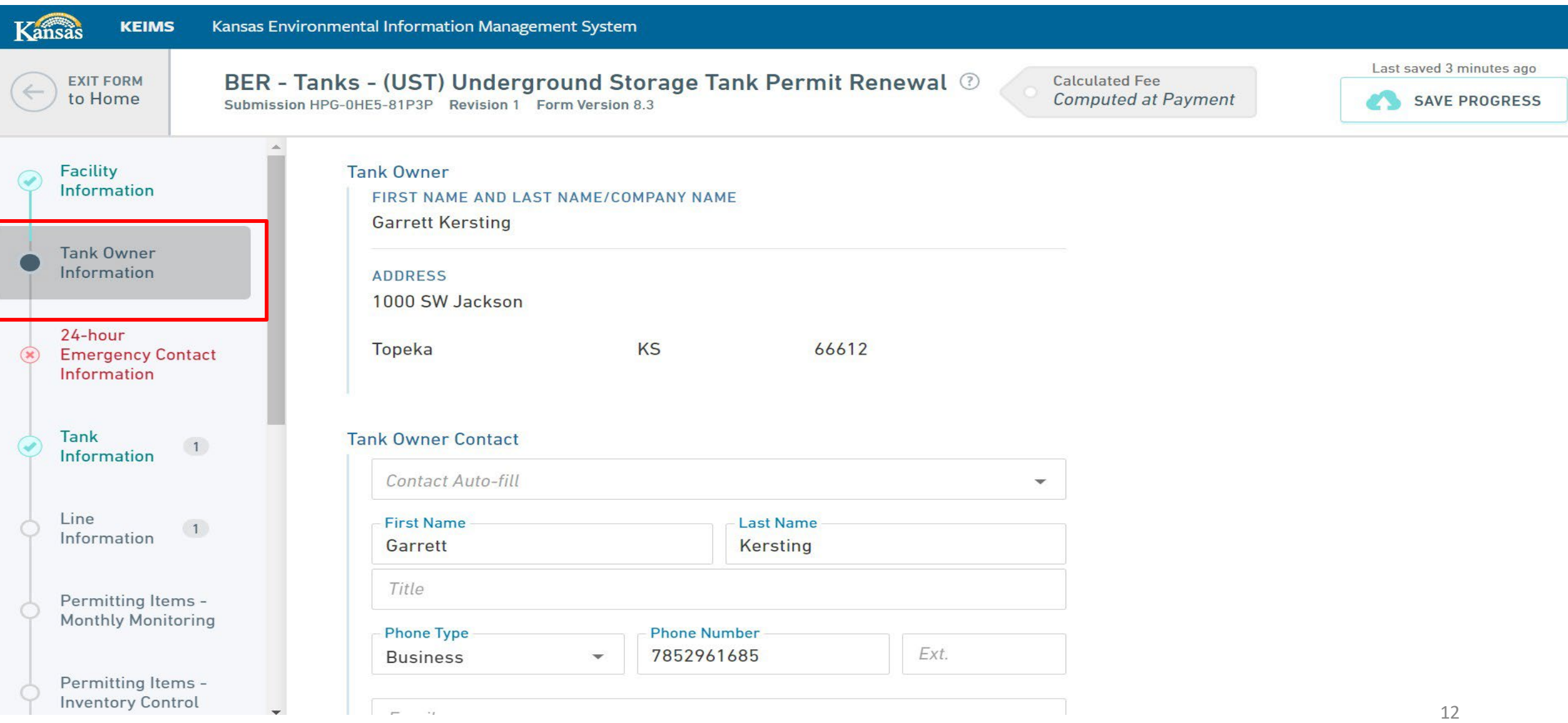

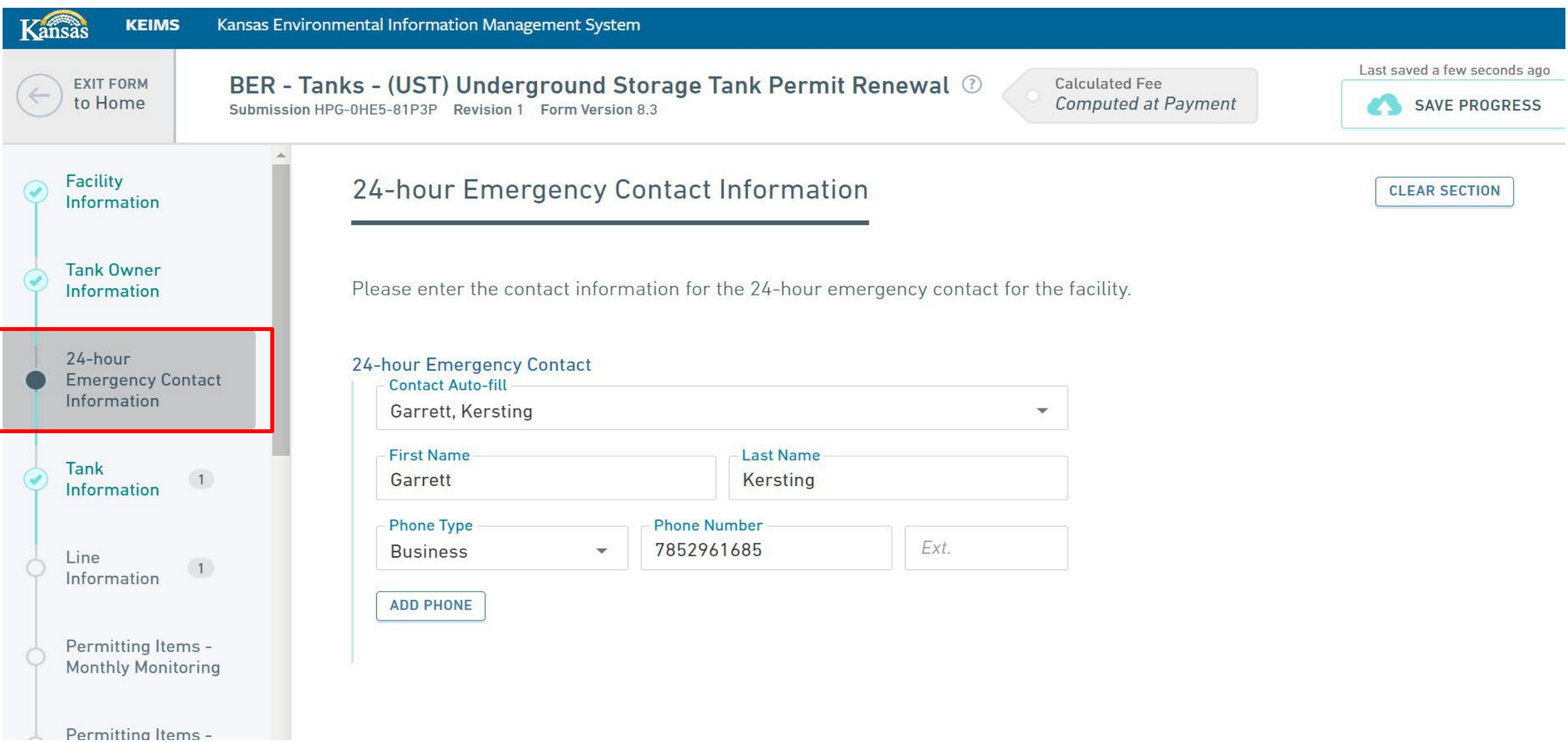

This is a summary of the tank information KDHE has on file for this location. Note your tanks "primary release detection".

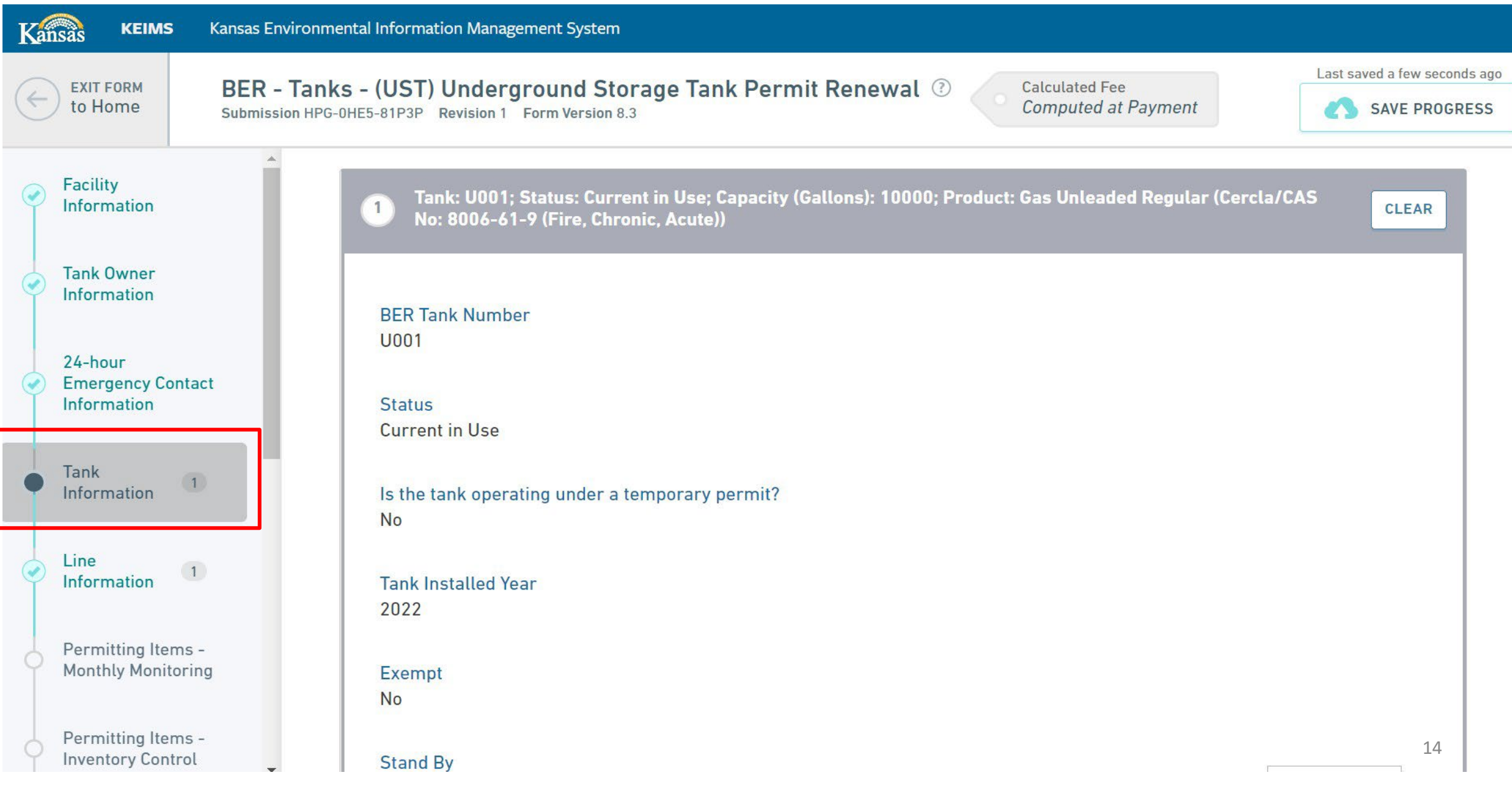

 $\overline{\phantom{a}}$ 

This is a summary of the line information KDHE has on file this location. Note the "Line Release Detection".

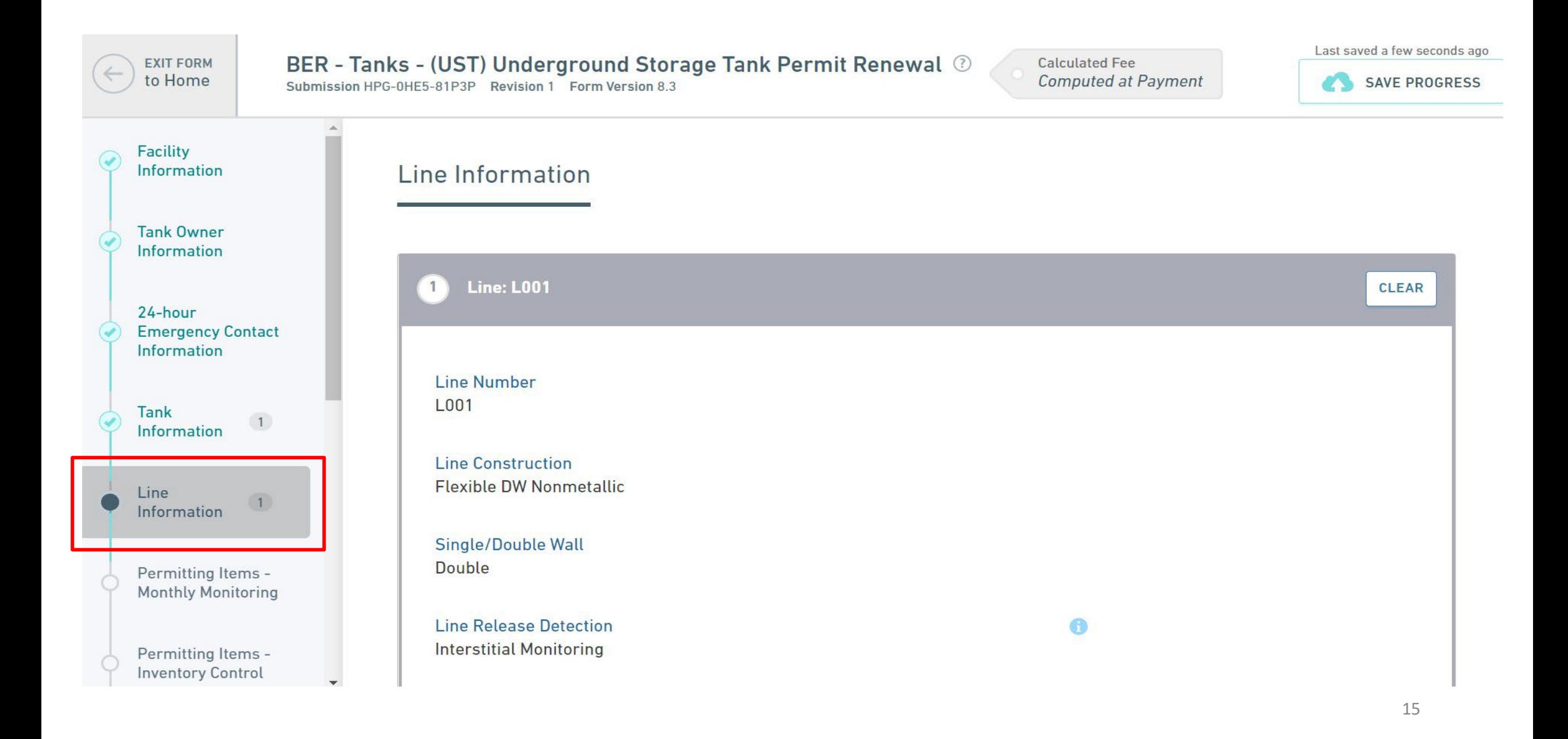

There are several different waysto monitor yourtanks & lines but there is only one primary way per tank & line. \*All regulated tanks EXCEPT for temporarily out of service tanks must show proof of monthly monitoring.

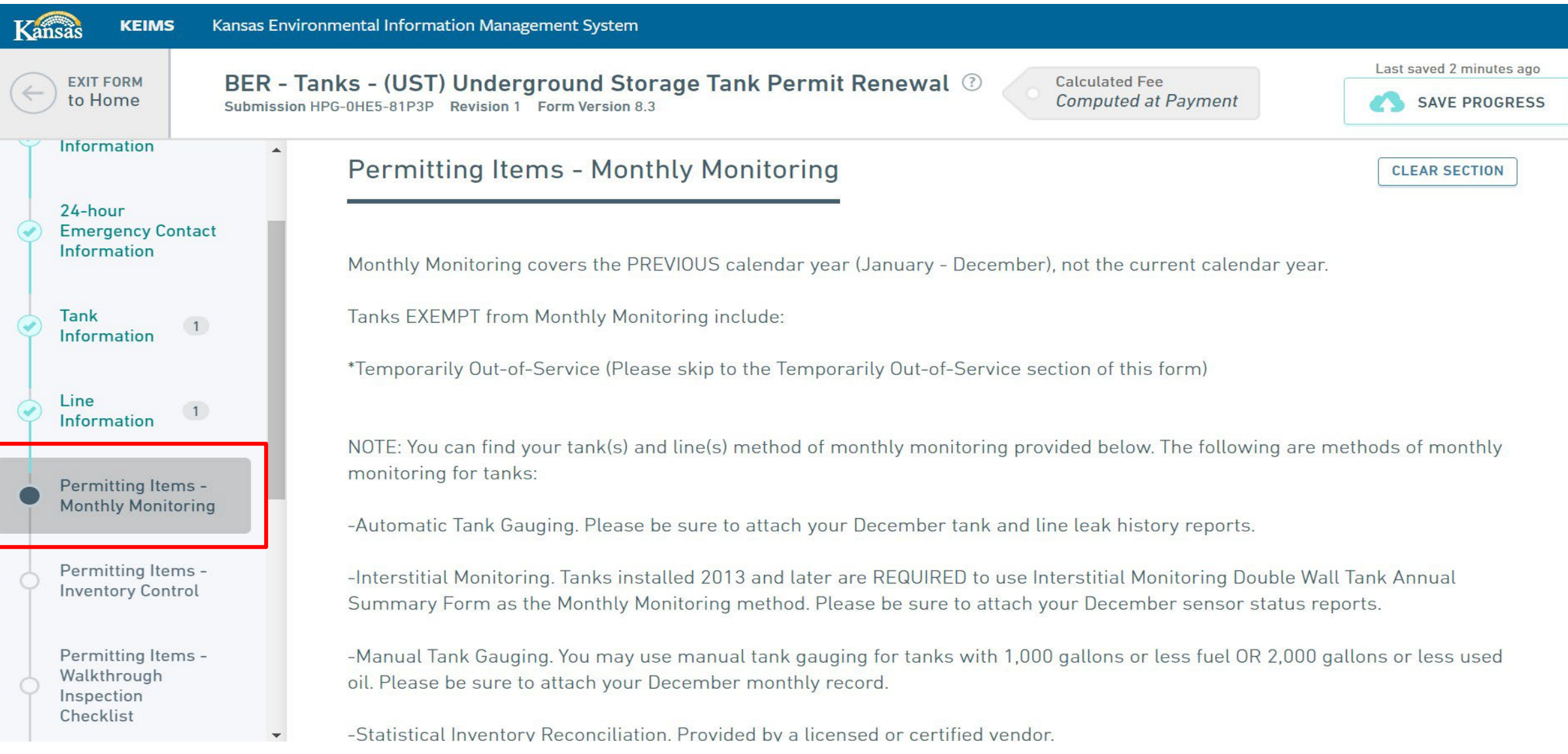

## My tank & line use "Interstitial Monitoring" as the primary monthly monitoringmethod.

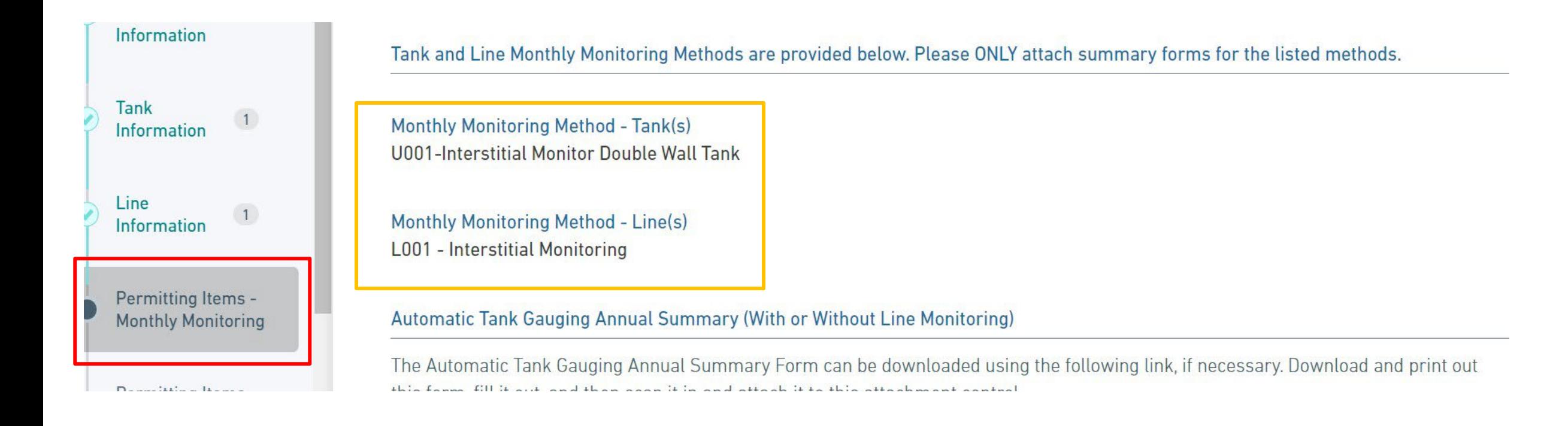

## I'm going to fill out ONE "Interstitial Monitor Double Wall Annual Summary" form for the tank & associated line. I can download it here.

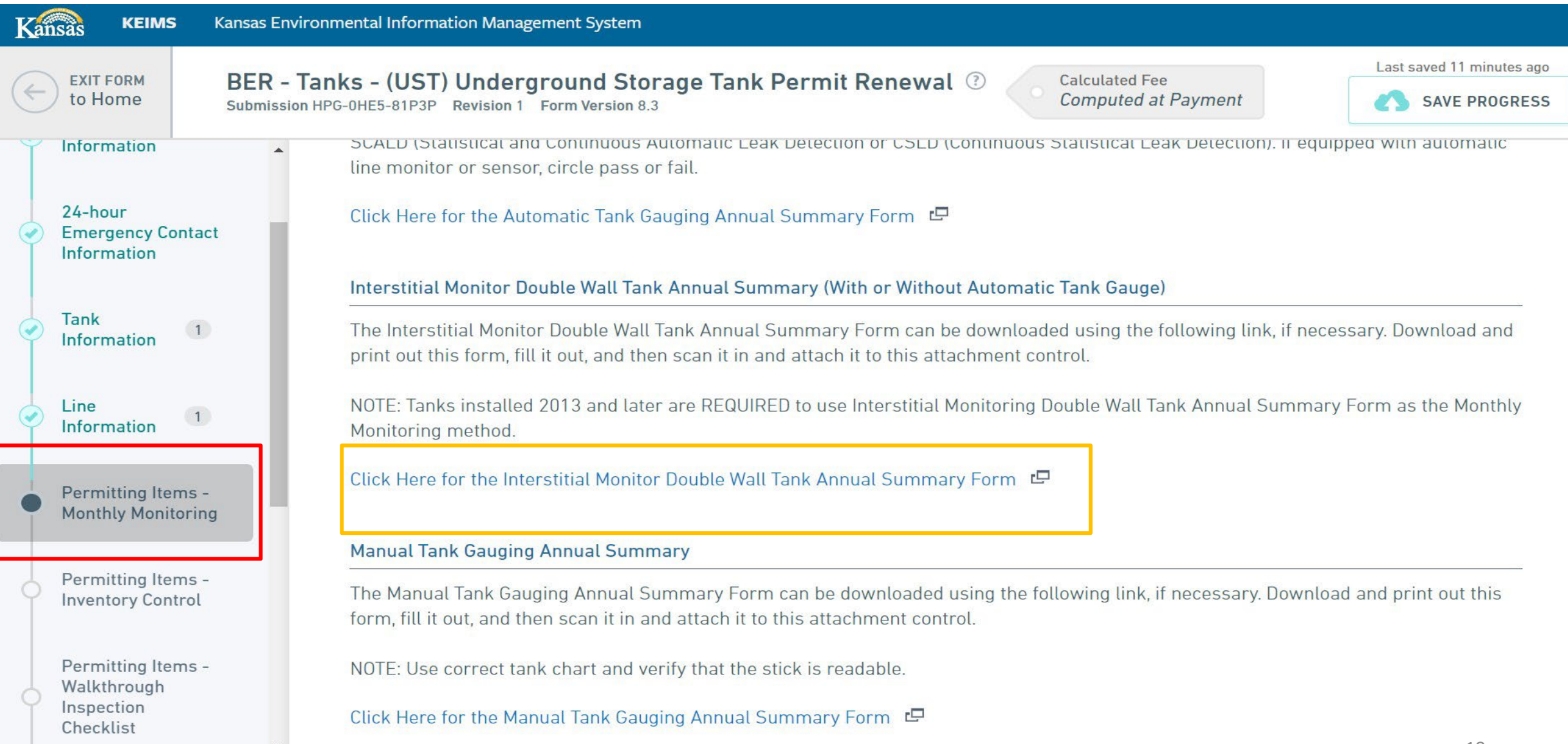

Using my ATG sensor history report I'm going to fill out the form upload it here.

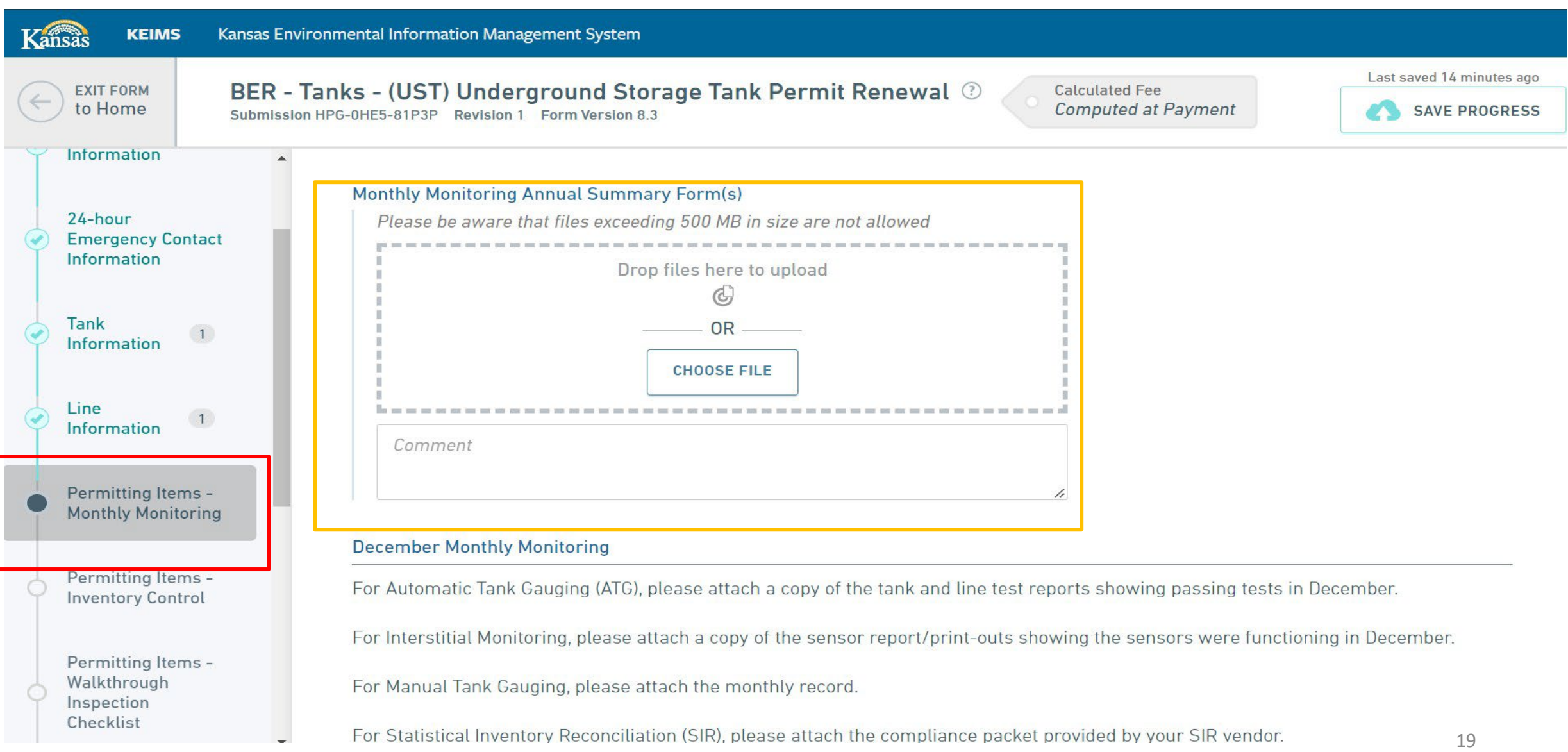

I'm going to upload my sensor history report here or at the very least my sensor report for December.

\*Learn to pull certain compliance reports by referring to the user manual for your ATG make & model. Common makes & models are linked below.

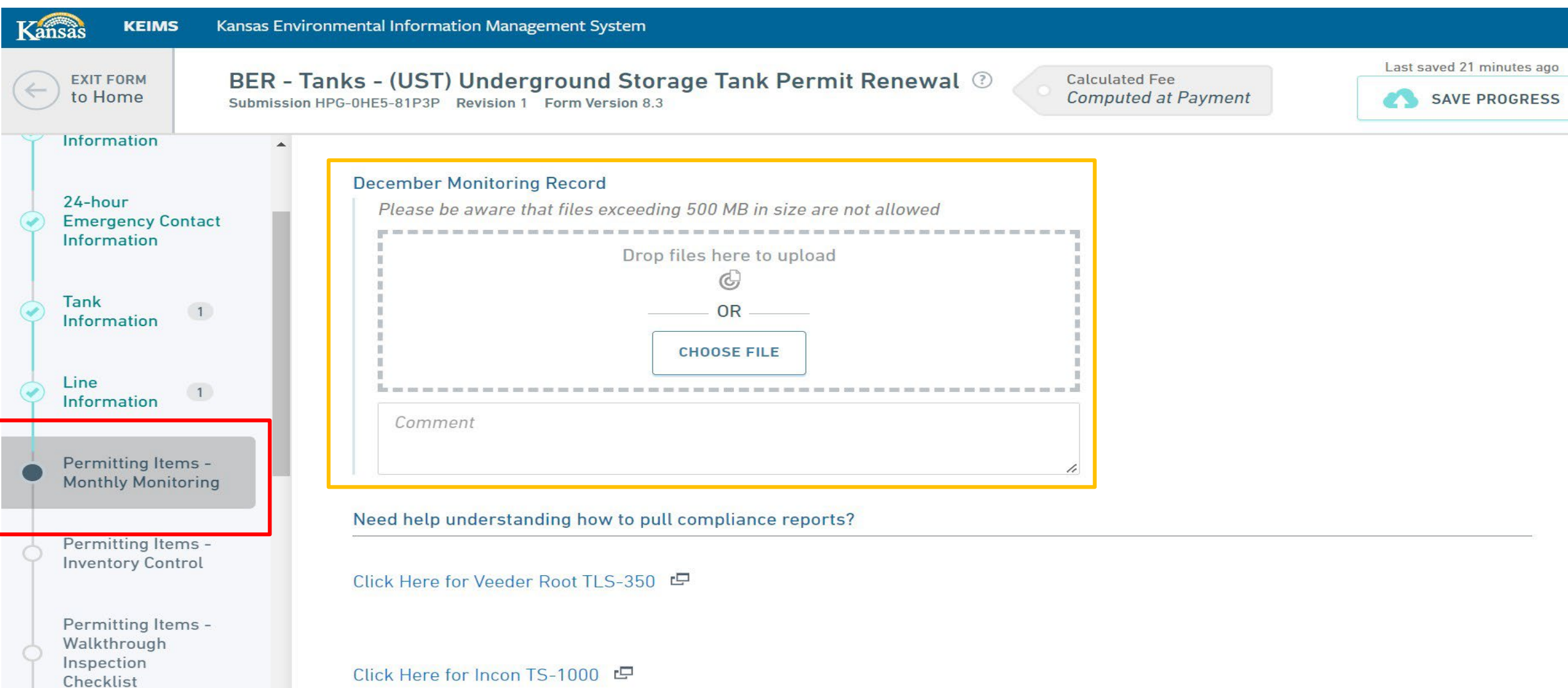

Fill out the Inventory Control Annual Summary Form (one per regulated tank) provided below & upload it here. \* Used oil, standby, & temporarily out of service tanks can skip this section.

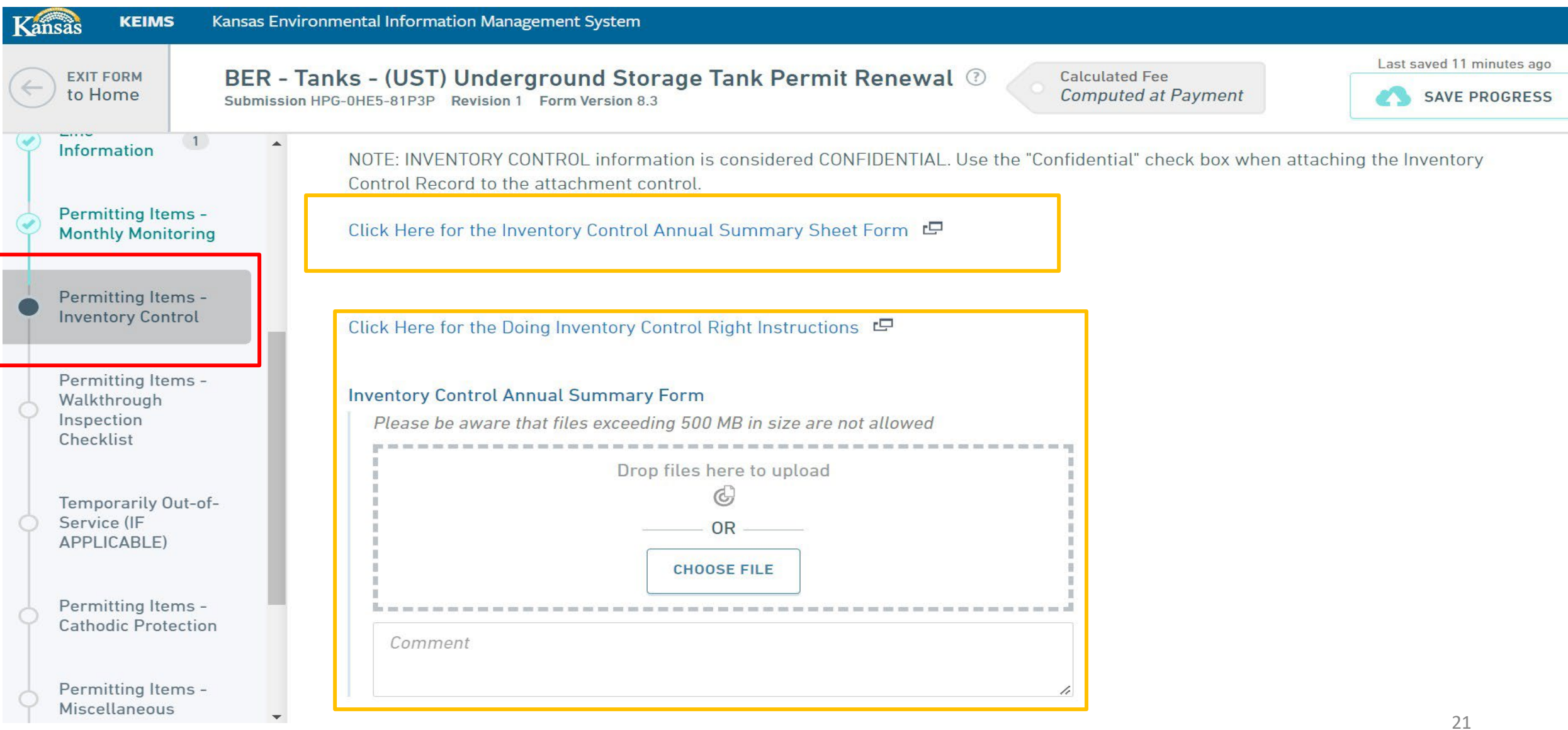

Upload your December Inventory Record below, one per tank. There is also a link to an Inventory Record example & blank worksheet.

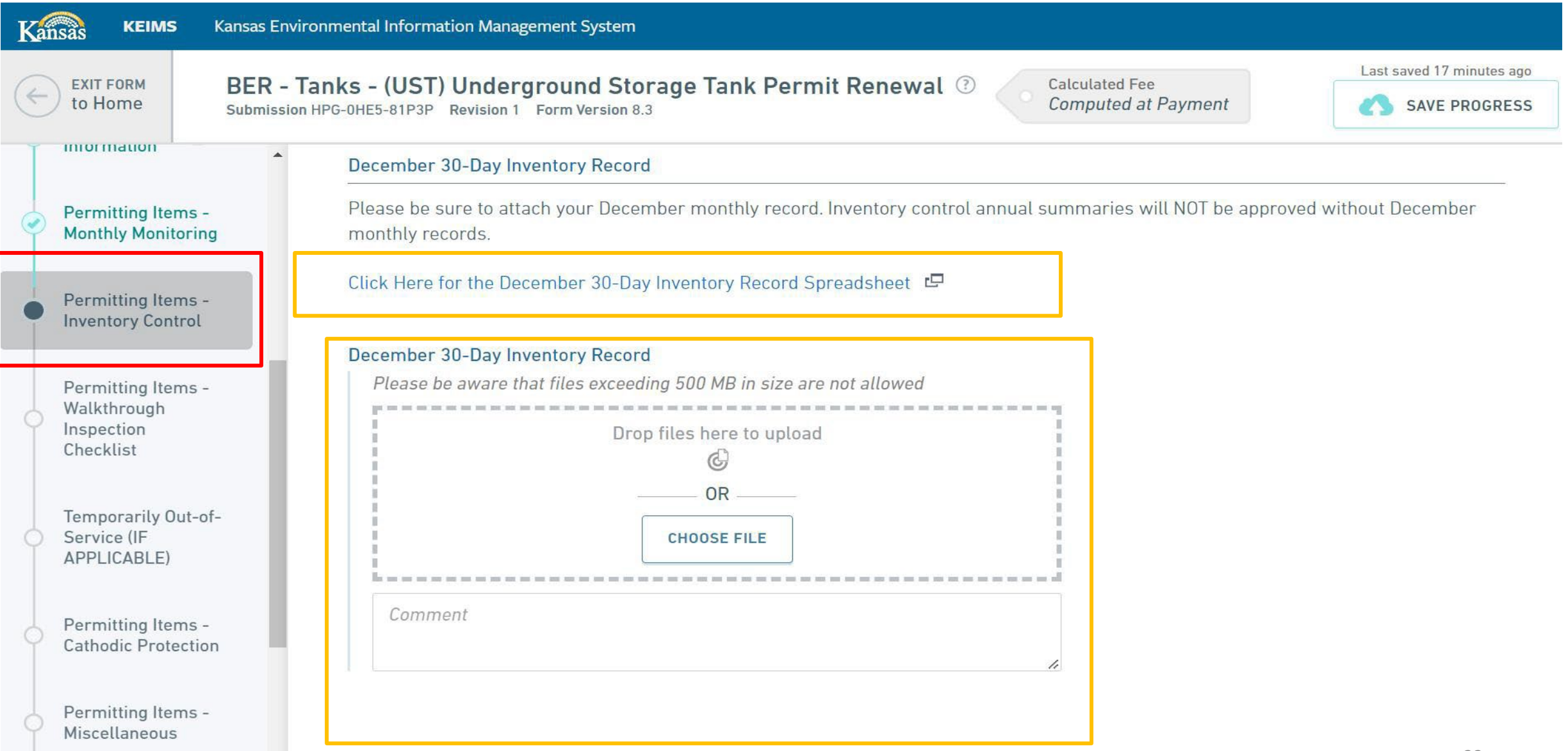

Upload your Walkthrough Checklist here, one per site. There is a link to a blank form in case you should need it.

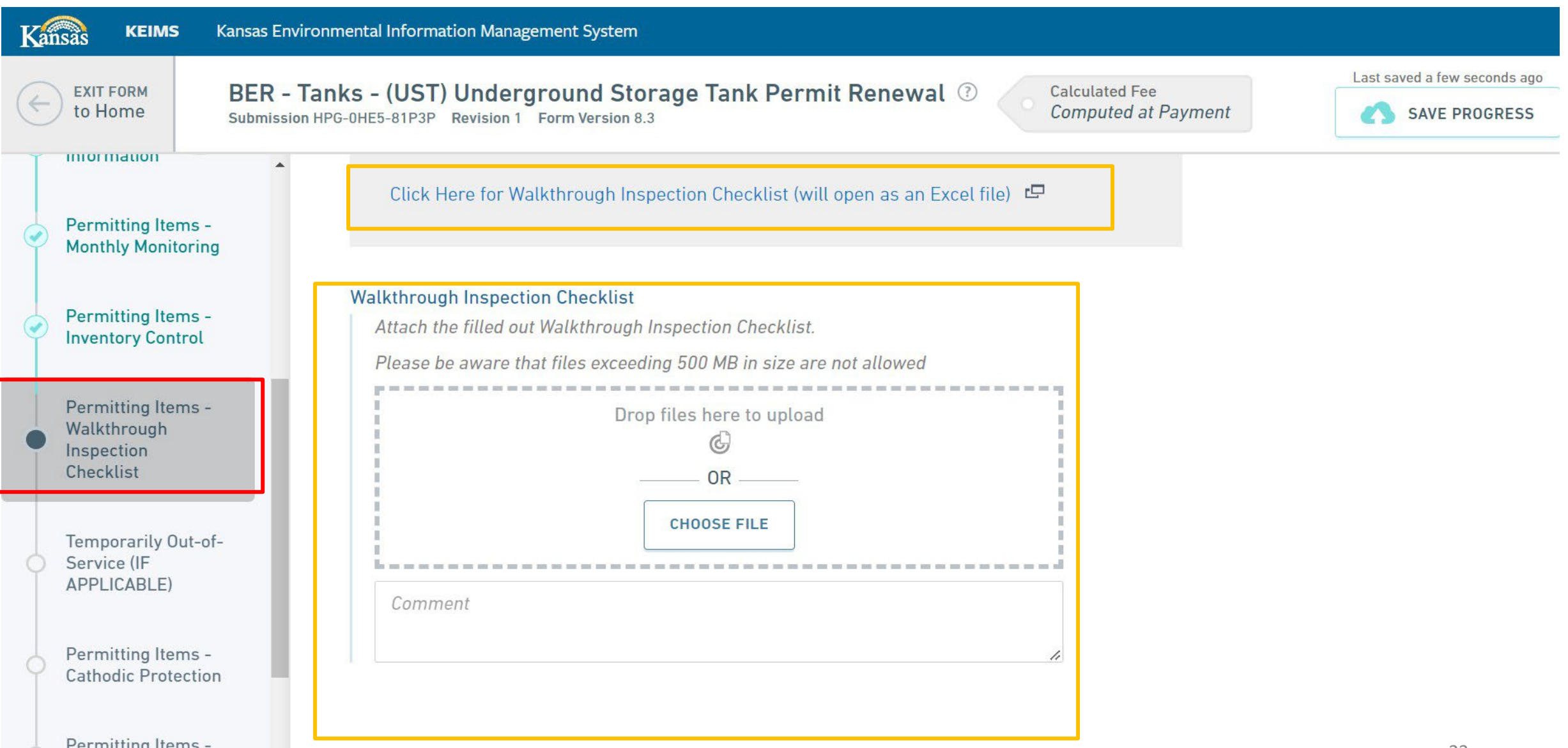

If you have any TemporarilyOut of Service tanks download& fill out the "TemporarilyOut of Service Form" & upload it (per site).

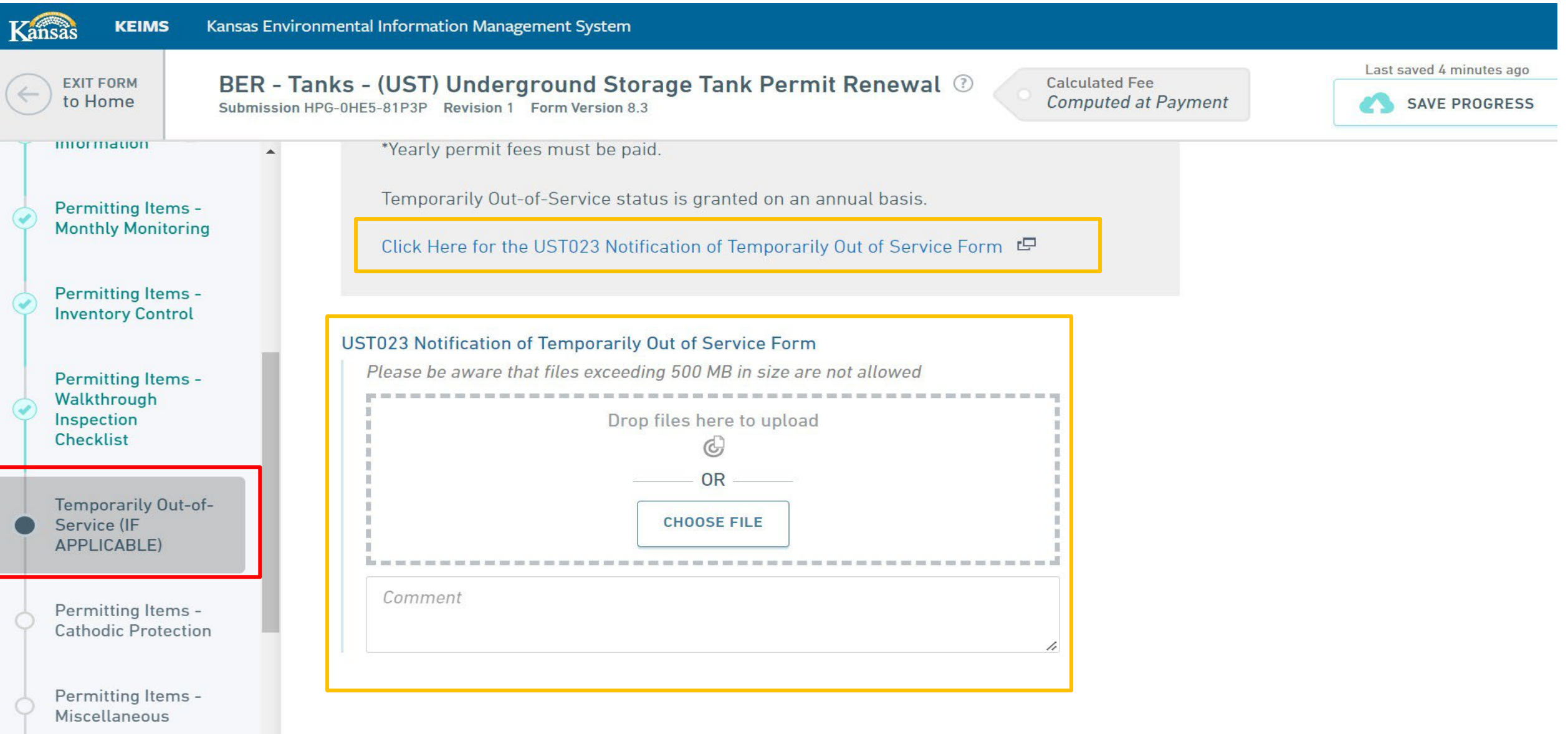

If any of your tanks & lines use an impressed current cathodic protection method then you need to fill out & upload a Rectifier Log Annual Summary Form (per site).

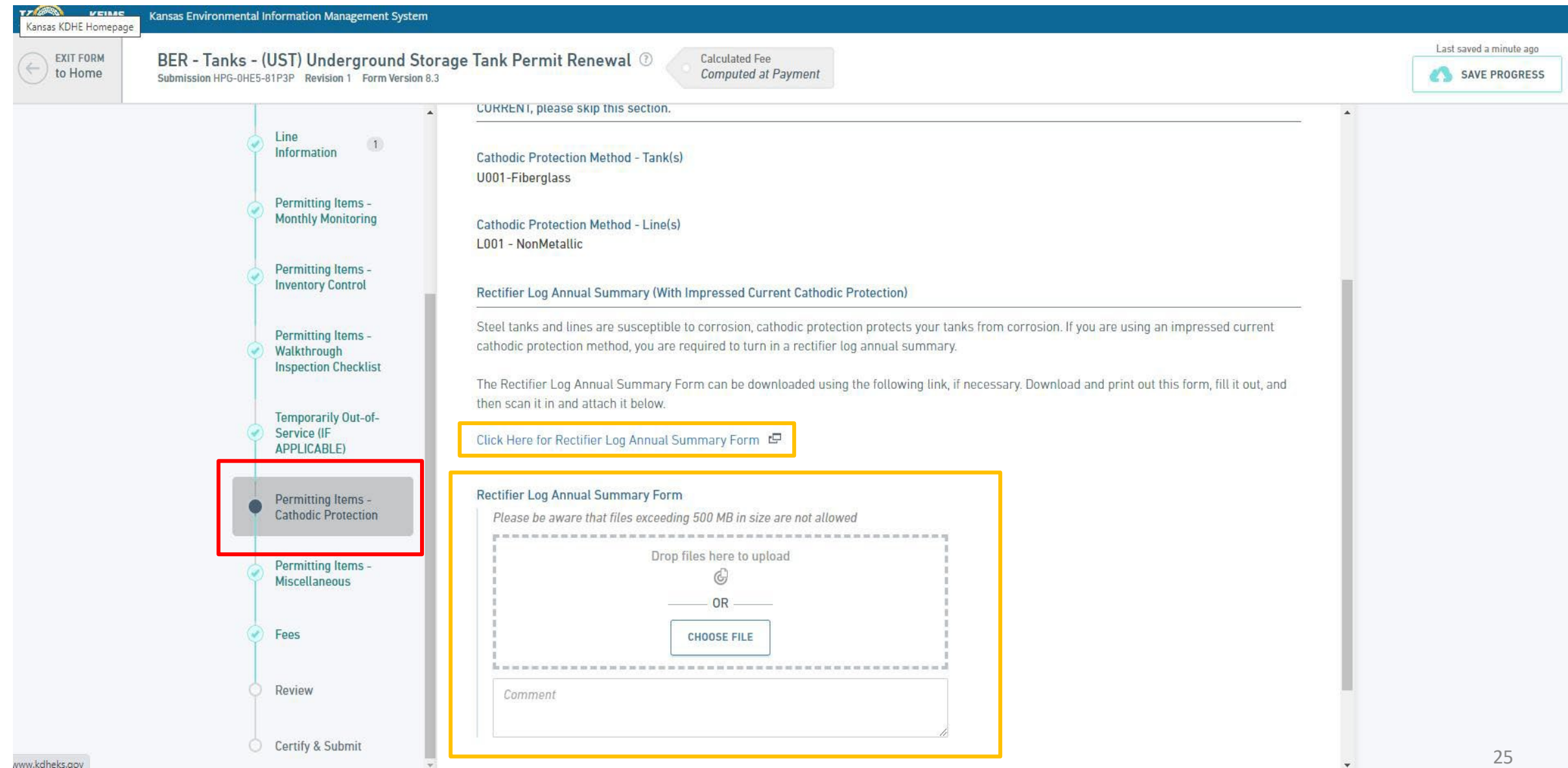

Here you can upload any electronic records of compliance testing, A/B operator certificates, liability insurance, repairs, etc. \* Many sites are currently out of compliance for spill basins, overfill, & ATG console & probe testing. If you have record of these we strongly suggest you upload them here.

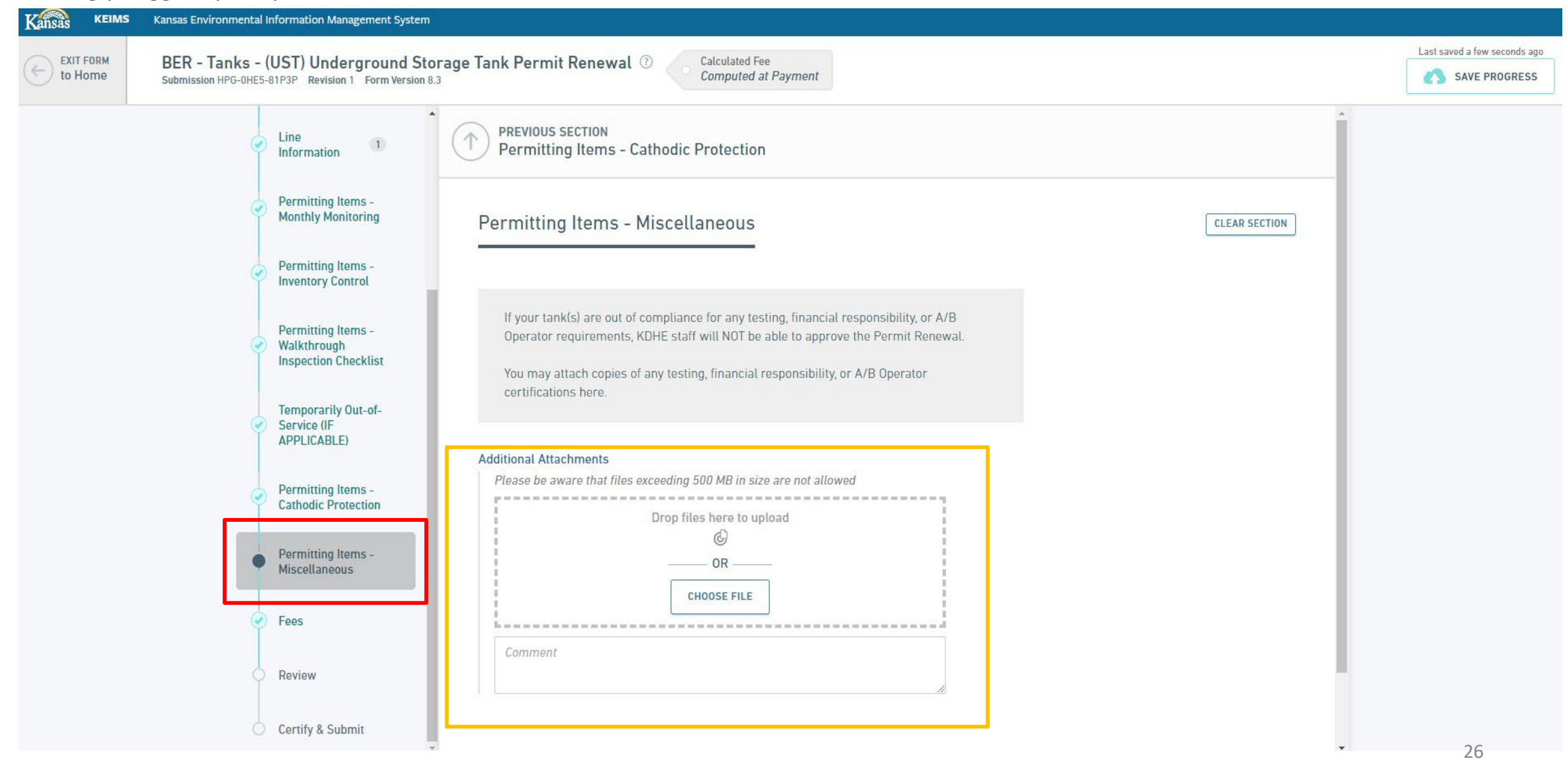

View how much you owe in the fees section. You will also see a short explanation of late fees. \* You don't need to do anything here.

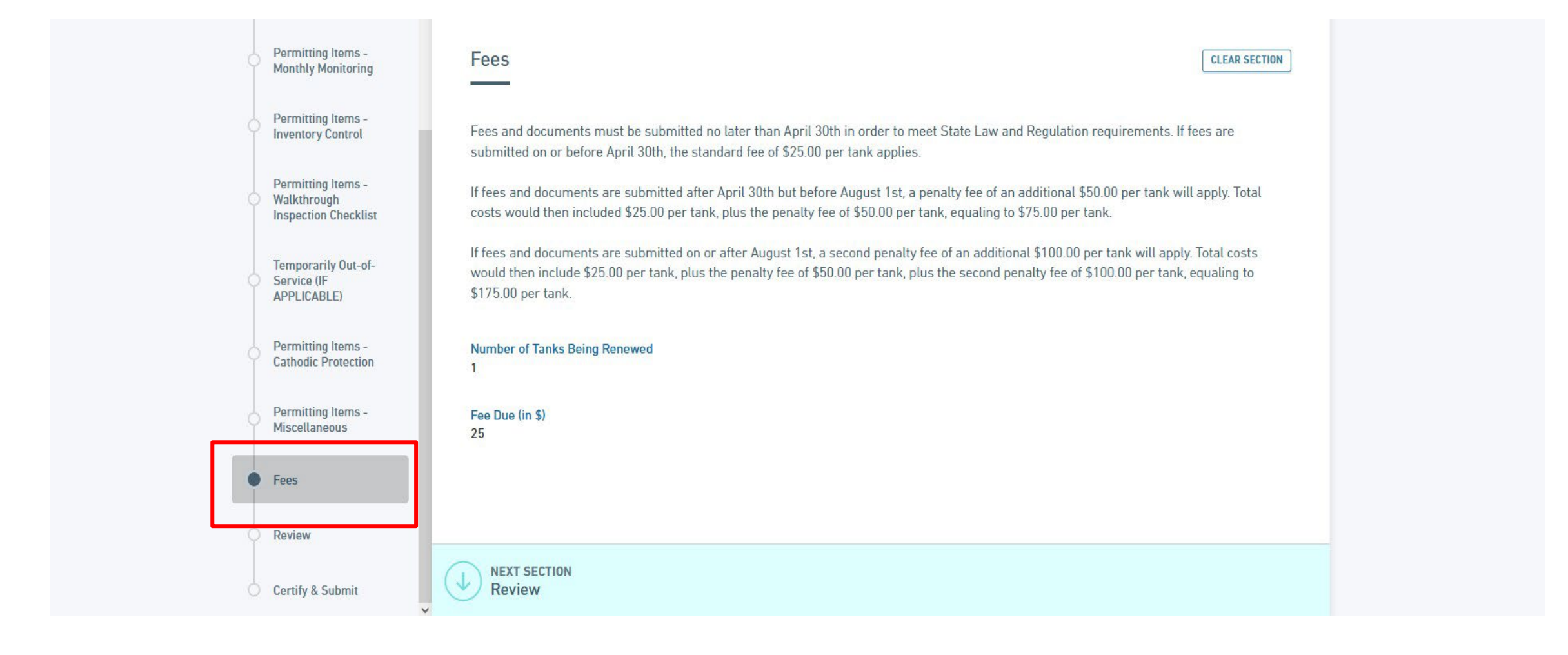

View how much you owe in the fees section. You will also see a short explanation of late fees. \* You don't need to do anything here.

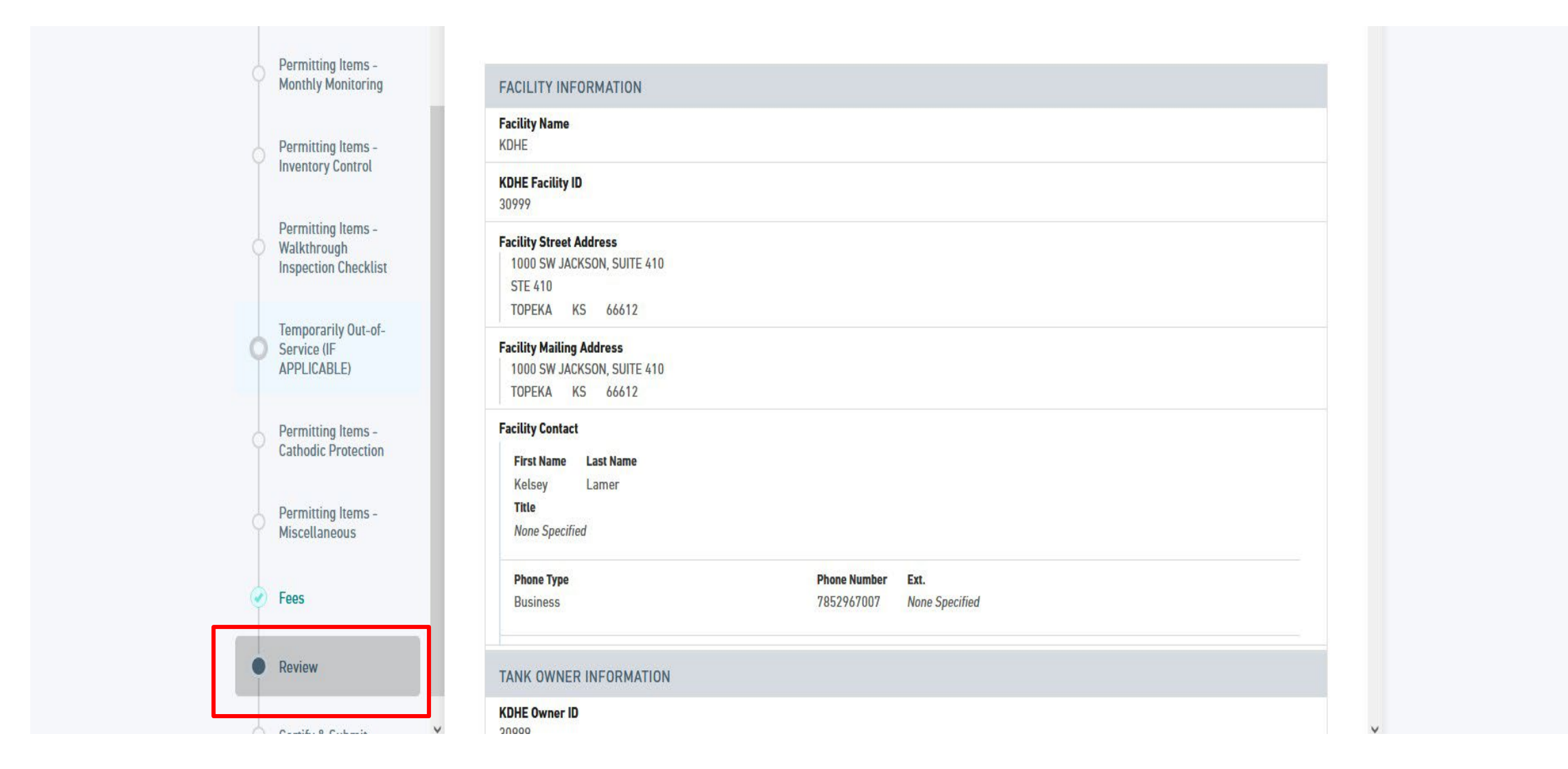

In the "fees" section you can see how much you owe for this site (you don't need to do anything). Review the form by scrolling down in the "review" section. If everything looks correct "submit form".

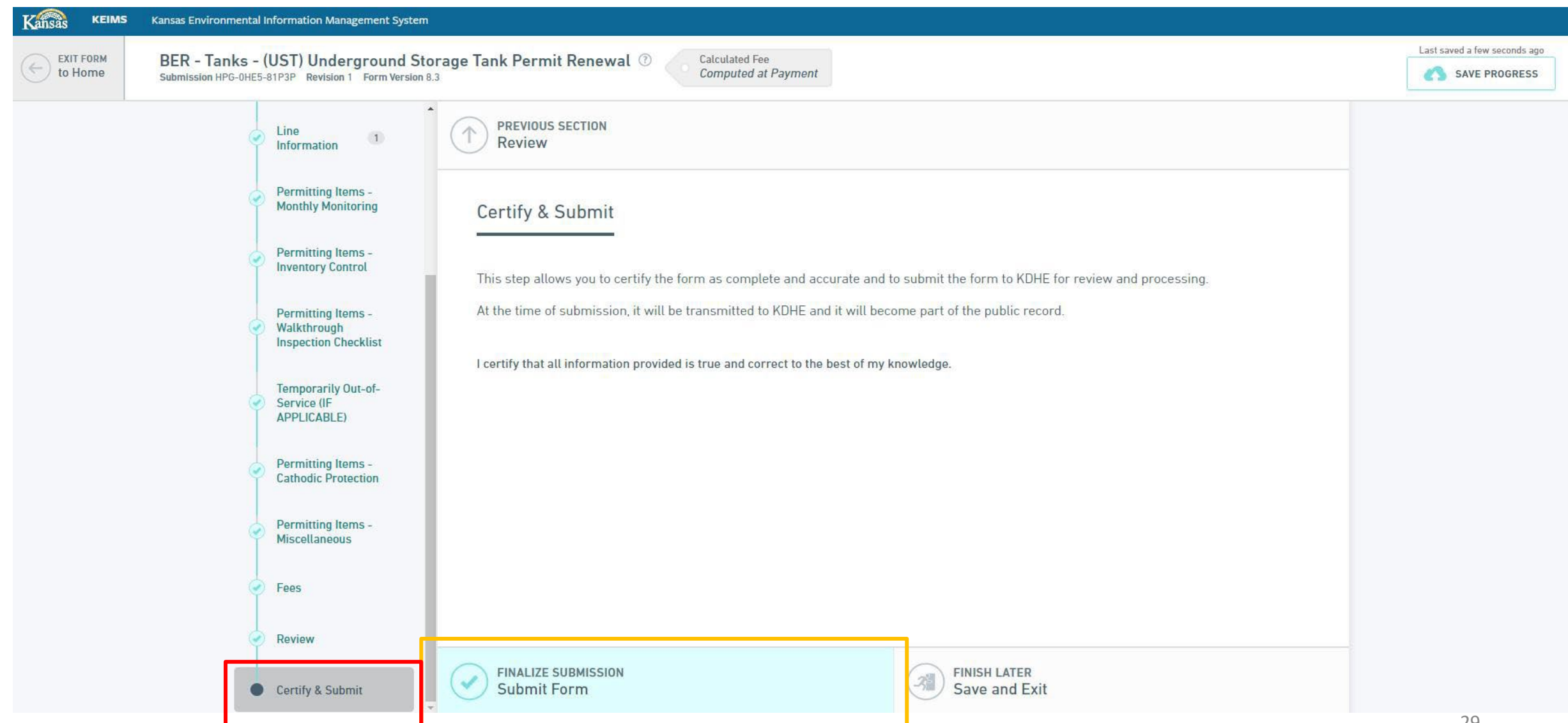

This box will popup asking you to pay. Select pay online to pay annual fees for this site through PayIt. \* I strongly encourage you all to pay online as this helpsspeed up the process but if you need to pay by mail (many multiple facilities). Then select pay by mail & print out a payment voucher to mail with your check instead.

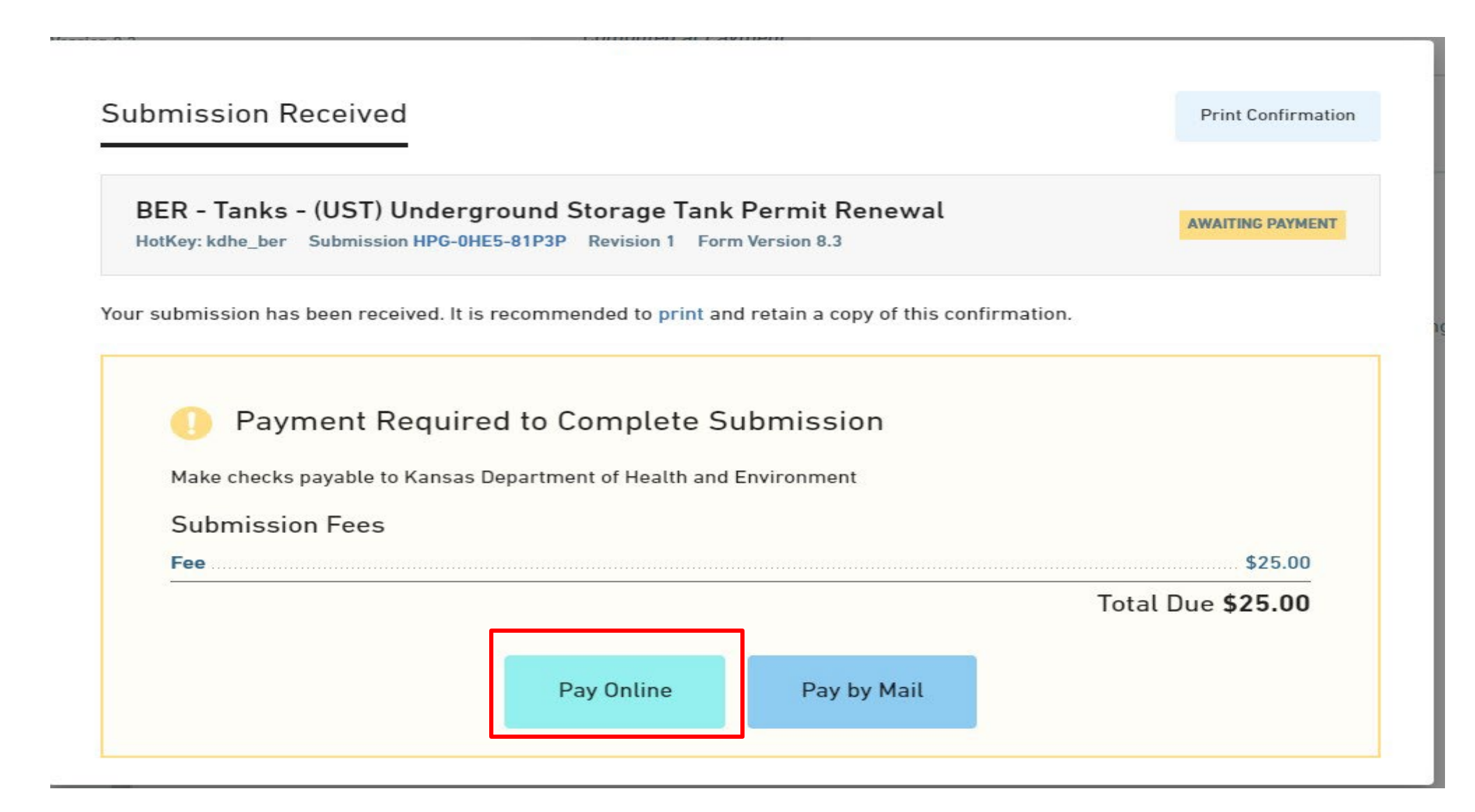

If you have a PayIt account you can login. If not you can select "continue as guest". You can pay with a card or Electronic Check. Once the fee is paid staff can begin reviewing your permit renewal application.

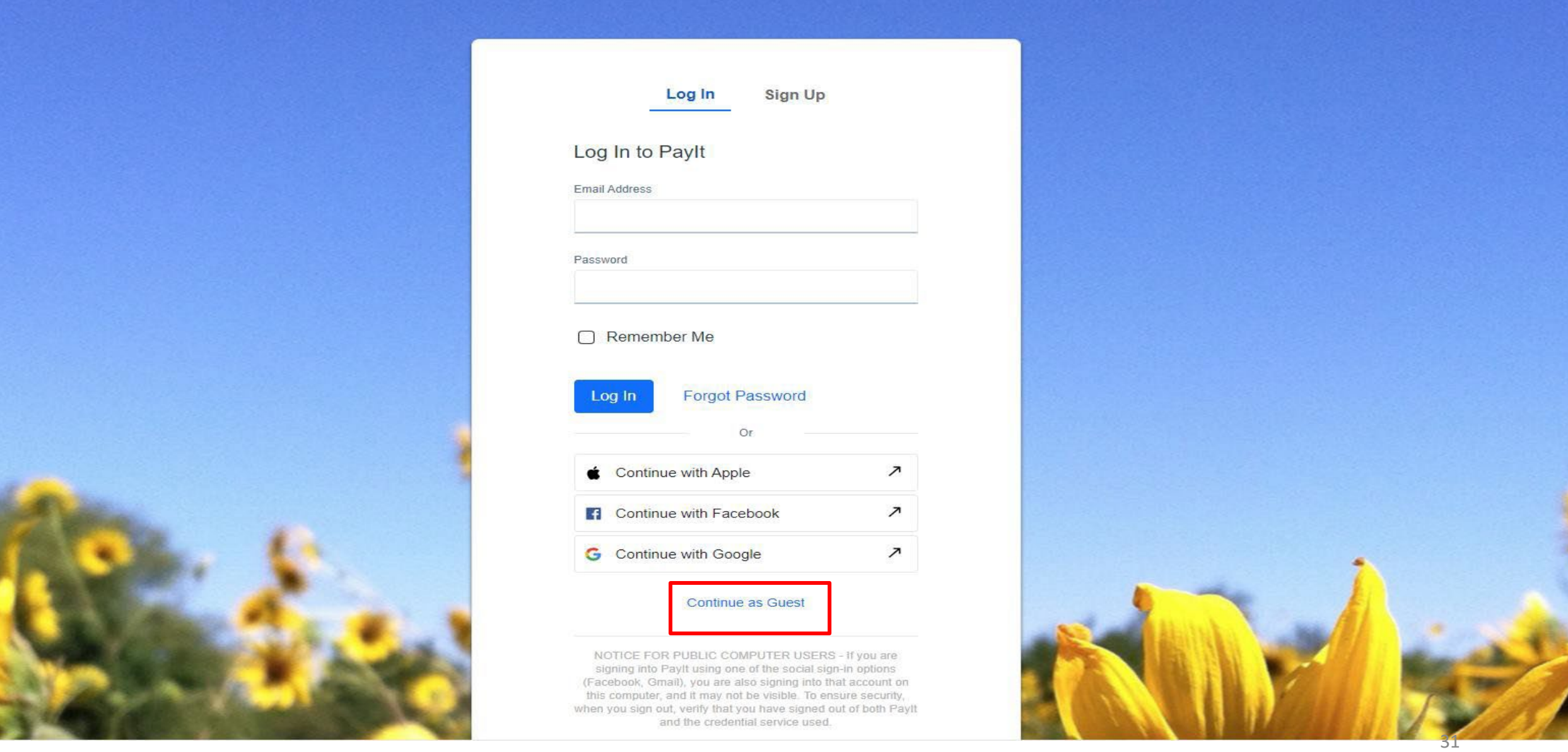

All authorized users for a site will get an email notifying them when staff has been assigned to process your application & all authorized users will be notified if/when they approve your application. Add authorized users to your account by selecting "Invite User to Join". Administrators can add & remove users from the account and edit forms, editors can only edit forms, & viewers can only view info.

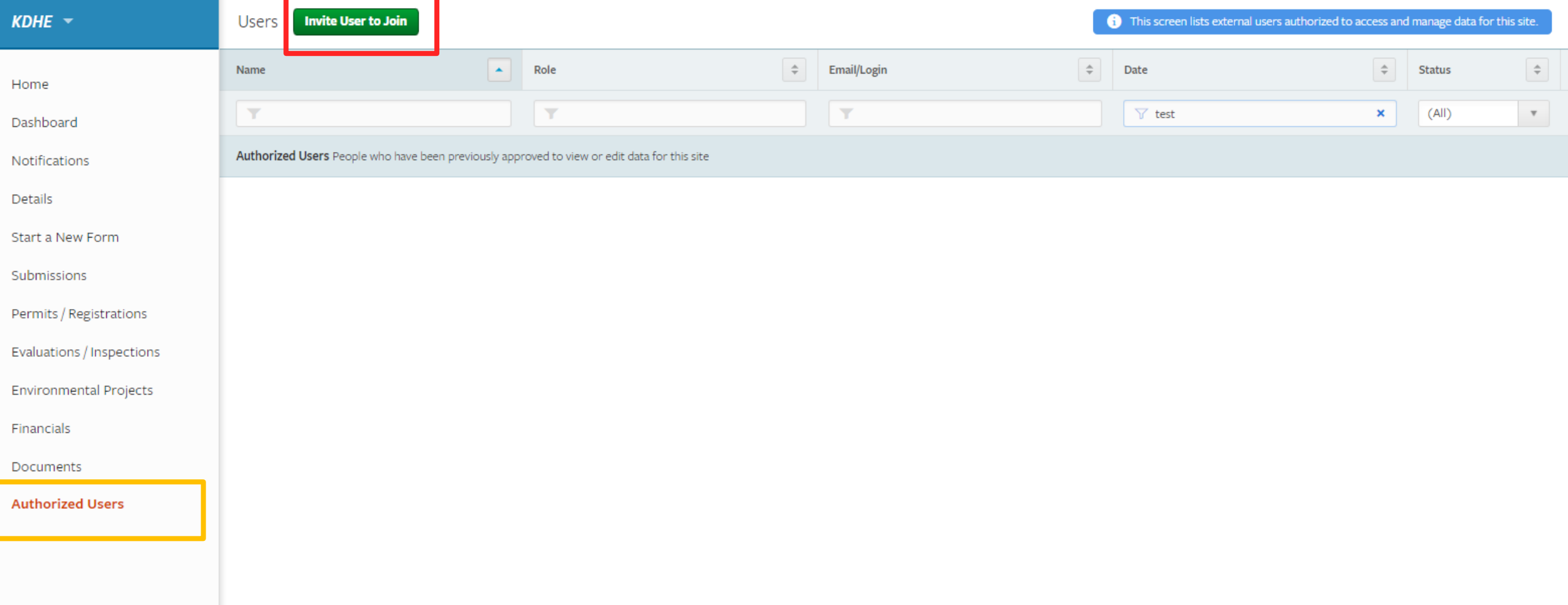

When you get an email stating your application has been approved log in to KEIMS select your site then select documents. There you will see all documents/records having to do with this site including your new operating permit. You should download it, print it, & display it at your site. You can filter by name by typing "certificate", and sort by date to find your most recent certificate

\* Here you can see records of your permit renewal application &test records as well.

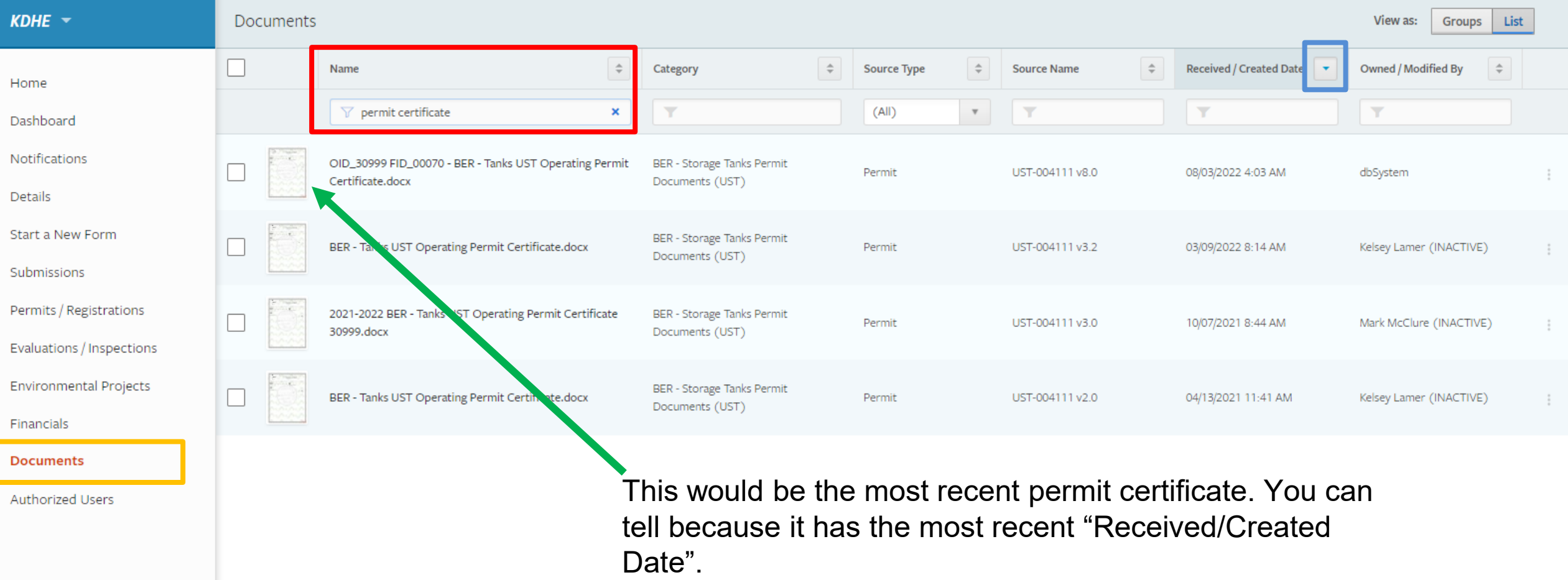

If you get an email stating that we were unable to approve your application then you need to log into KEIMS select your site then select "dashboard" there you will see your Underground Storage Tank Permit Renewal with a "revise" button. Select revise & see staff's comments about what is wrong with your submission & correct it.

\* If you exit the form without submitting it at anytime you can save it & continue filling it out later. Find it as a "draft" in "dashboard"

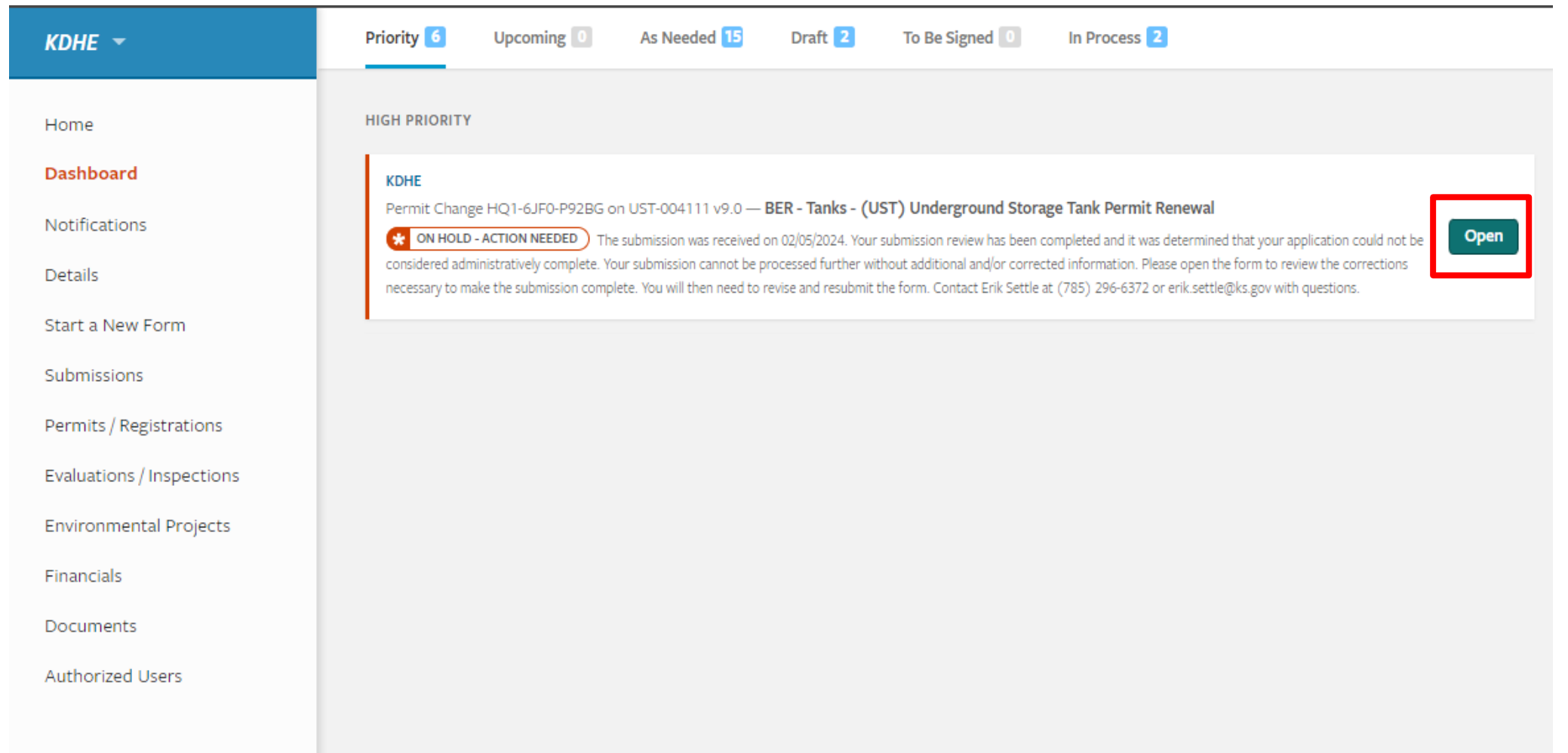

This new process will not only expedite the review timeline for your permit, but it will also allow the KDHE staff to keep better electronic records of your permit documentation. Cooperation and adoption ofthese new methods assists the KDHE and its partners to develop better and more effective tools in the future due to feedback and full-scale use from the storage tanks community.

This process also allows you, the tank owner to integrate with our systems seamlessly and removes the need to mail documentation.

If you submitted an electronic renewal application last cycle for UST permits, you will be expected to submit your supporting files in this manner moving forward.

For users who have not yet adopted KEIMS and the new renewal process. You will be encouraged to use the new system for it ensures a more accurate permit renewal process than in years prior.

If you have any questions, please send them to  $k$ dhe.tankinfo@ks.gov.